# **Contents**

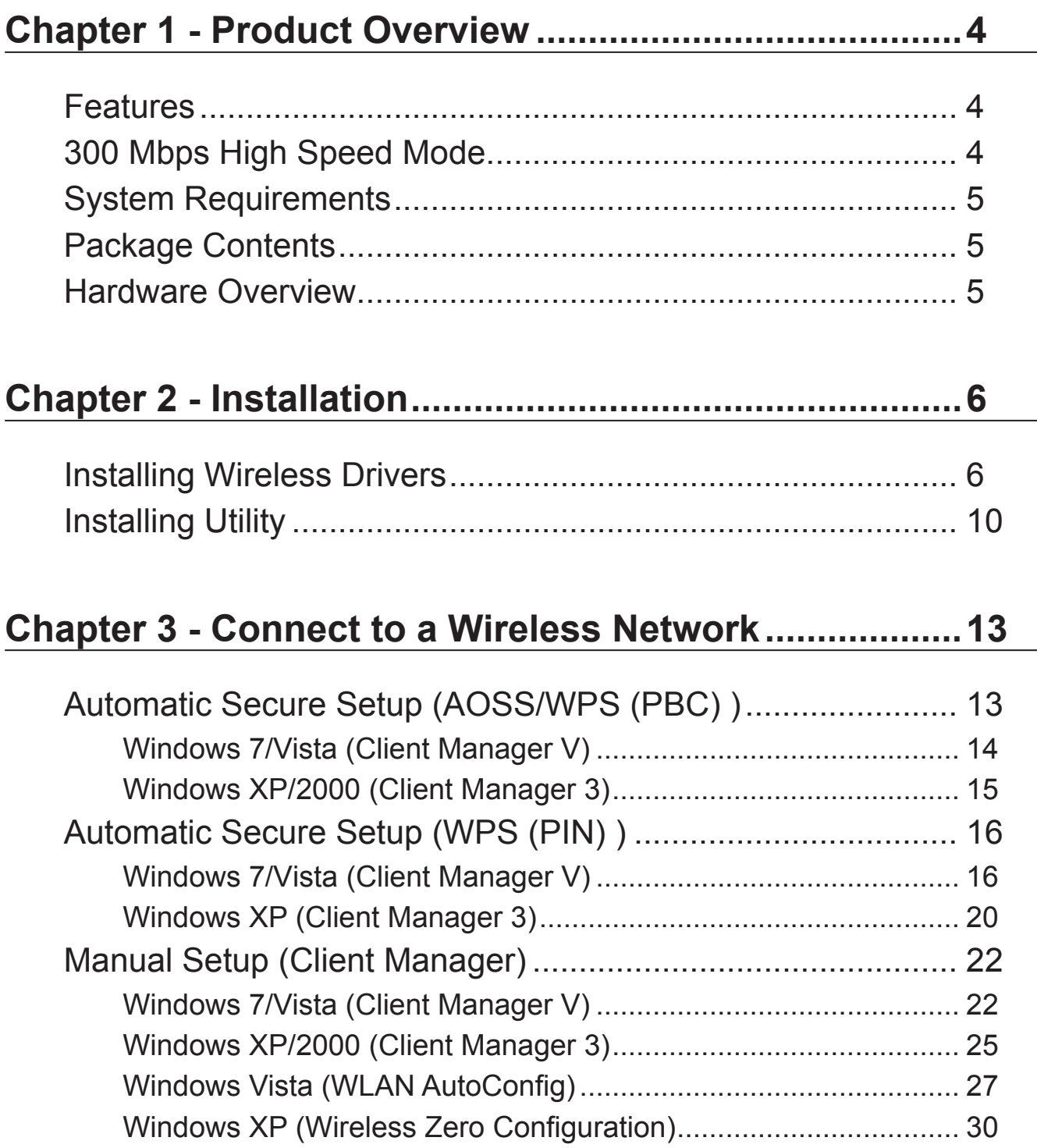

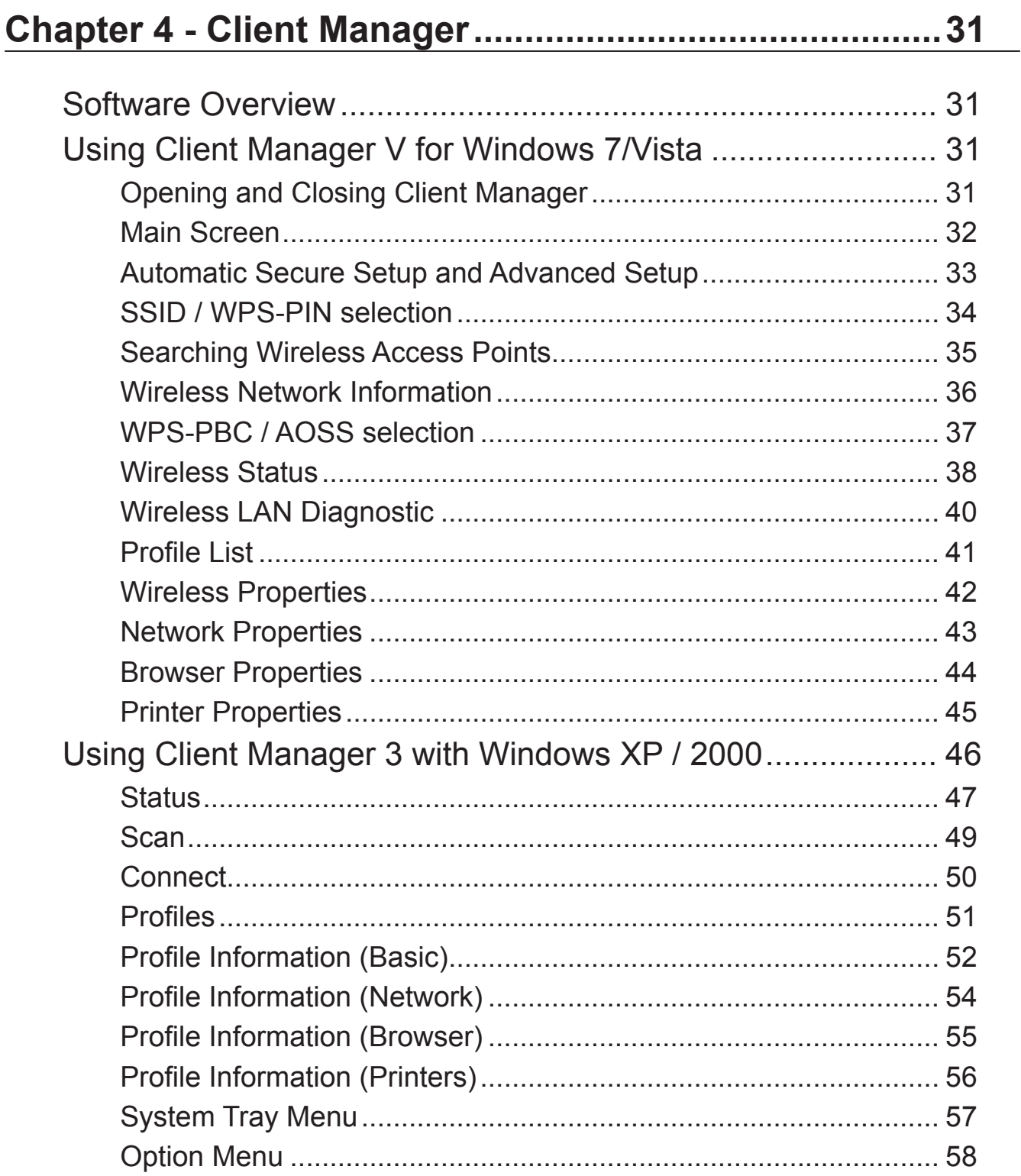

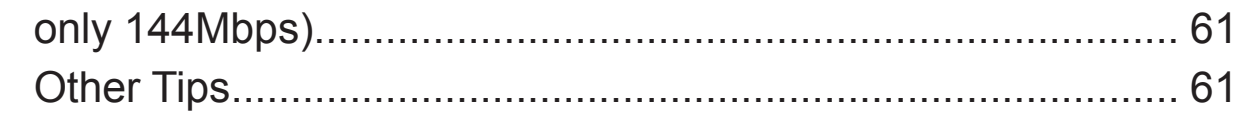

**Chapter 5 - Trouble Shooting ..........................................60**

The Computer does not recognize the WLI-UC-G300HP Wireless

Adapter.................................................................................... 60

Cannot connect to the network wirelessly............................... 60

You forgot the AP's SSID, Encryption KEY, or Password........ 60

The link speed is slower than 300 Mbps (Maximum link speed is

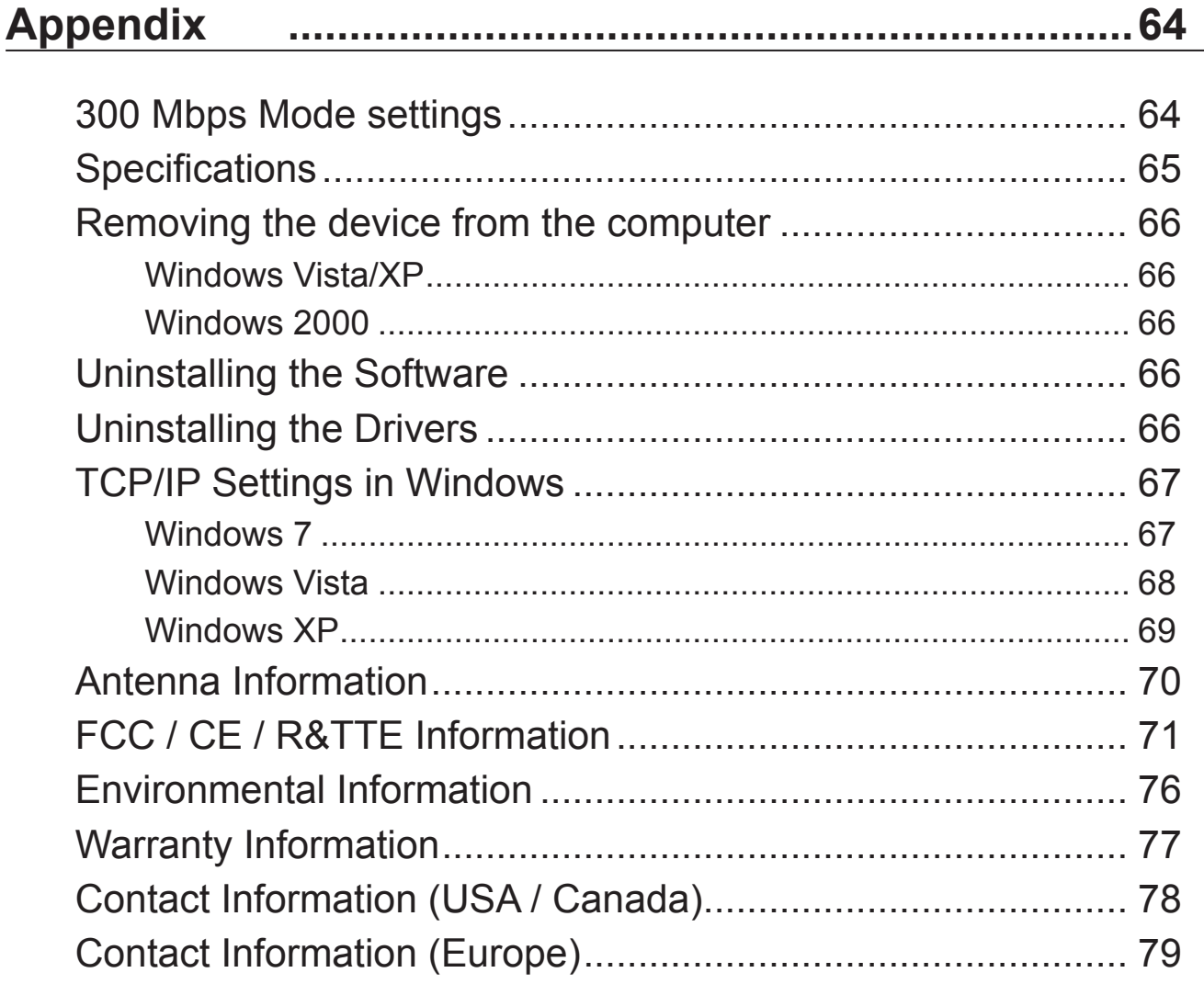

# **Chapter 1 - Product Overview**

### **Features**

With support for current Wireless-N, Wireless-G, and Wireless-B standards, the AirStation can transfer data to and from all standard 2.4 GHz wireless network devices.

AOSS (AirStation One-touch Secure System) and WPA (Wi-Fi Protected Setup) make connection with wireless devices easier.

AirStation is equipped with following security features.

- WPA-PSK (TKIP/AES)
- WPA2-PSK (TKIP/AES)
- WEP (128/64bit)

Thanks to a movable antenna, you can enjoy a comfortable radio environment without moving your laptop computer.

You can verify the reception at 3 levels with LED display.

# **300 Mbps High Speed Mode**

300 Mbps is the link speed when using 2 channel Wireless-N mode. It represents actual wireless data speeds, including overhead. Because the overhead is not available for user data transfer, usable wireless throughput will be substantially slower.

# **System Requirements**

Computer should be IBM/PC compatible (OADG specification) with a USB 2.0 port and a CD-ROM drive. \*

\*This product does not support computers equipped with dual processors (computers with two physical CPUs). Computers with Dual core CPU's are supported.

\*AirStation does not support Windows Vista (32 bit) Standby mode.

Compatible OS

Windows 7 (32 bit / 64 bit) / Vista (32 bit) / XP / 2000

\*Service Pack 2 or later is required for Windows XP.

\*Service Pack 4 and Internet Explorer 5.5 or later are required for Windows 2000.

# **Package Contents**

The following items are included with your AirStation. If any of the items are missing, please contact your vender.

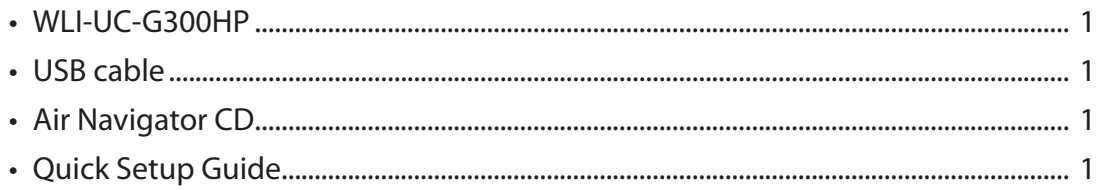

# **Hardware Overview**

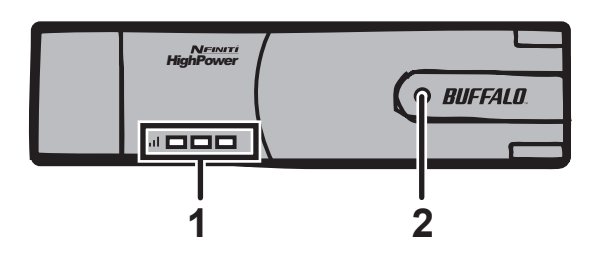

- **1** Signal LED (Green) You can check the strength of reception of this unit by looking at the number of LED lights lit. (Maximum of 3 lights illuminated)
- **2** ACT LED (Blue) Flashes when sending/receiving data.

# **Chapter 2 - Installation**

### **Installing Wireless Drivers**

Follow the instruction below to install drivers. Do not connect the unit to your computer yet.

- **1** Boot your computer and insert AirNavigator CD. The AirNavigator Setup Wizard will launch automatically.
	- Note: If the AirNavigator Setup Wizard doesn't launch, double click [My Computer] > CD-ROM drive icon > [AirNavi.exe] to launch manually.

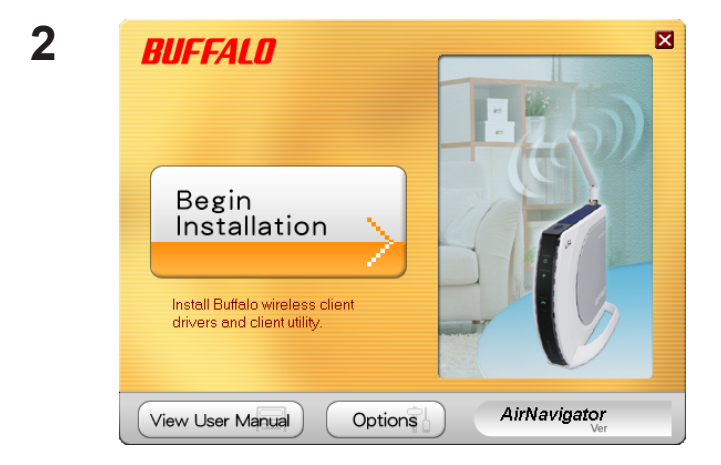

Click [Begin Installation].

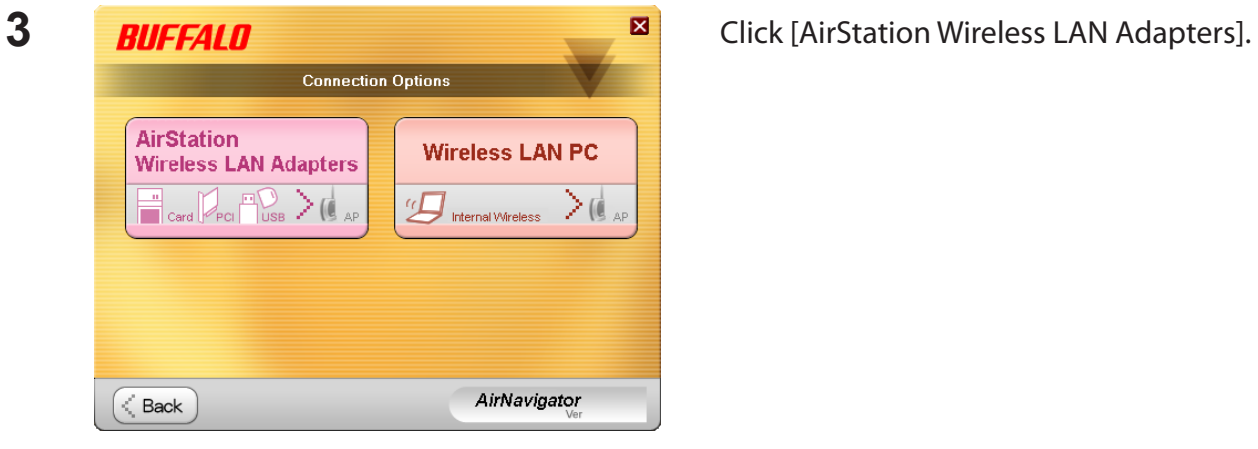

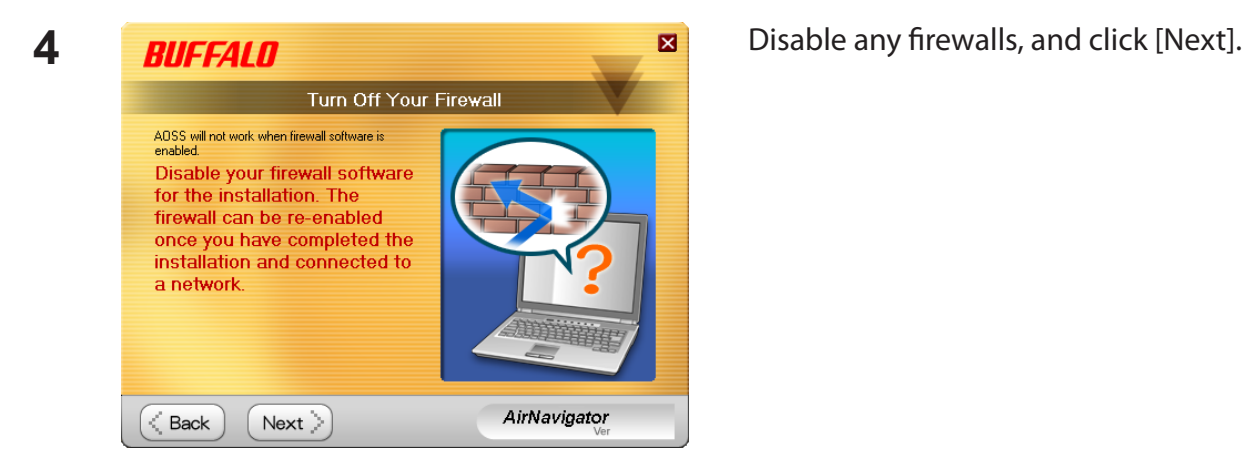

**5 BUFFALD B Click** [Install]. The<br>Click `Install` Mandatory Software: **(\*)** Install Wireless Drivers Install Software Option List (Use the check boxes to select the software you wish to install): Di<sup>si</sup>l) Install Wireless Client Manager V Do not install AirNavigator < Back Install ⋋

- Note: If you insert the check mark into the check box for Install Wireless Client Manager, you can install Client Manager as well as drivers.
	- Refer to the instructions on page 11 to install Client Manager after installing drivers.

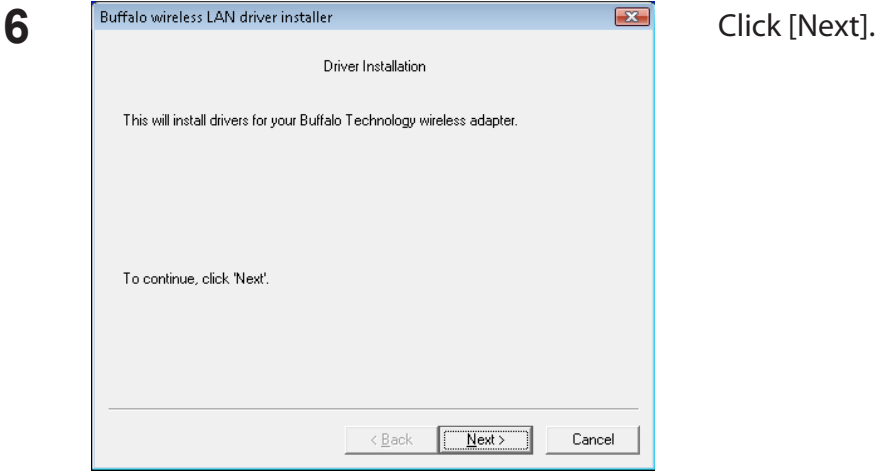

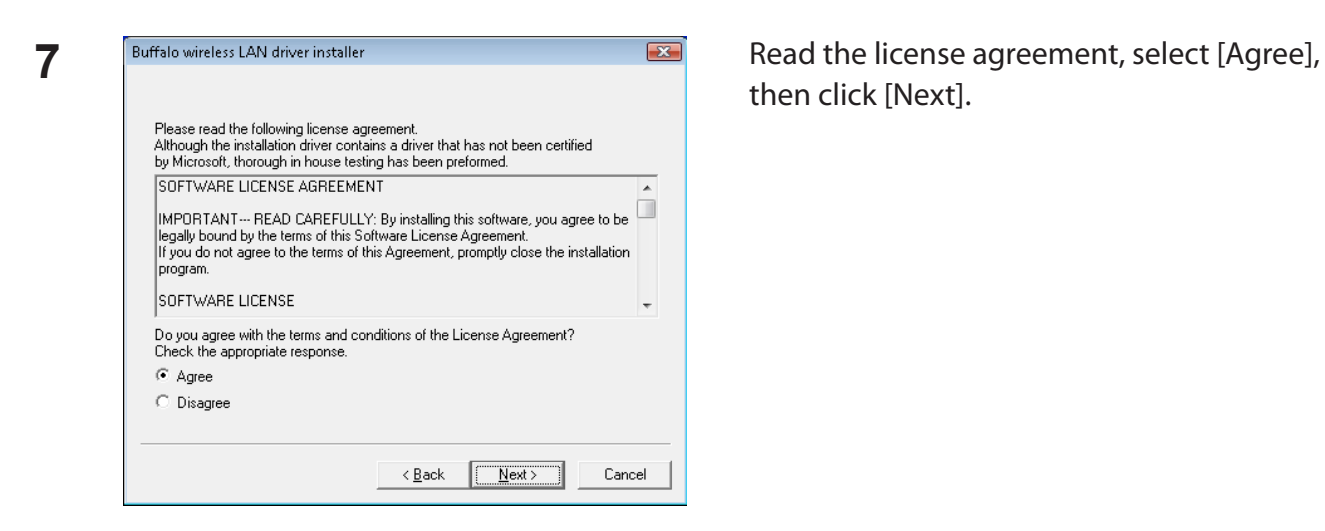

then click [Next].

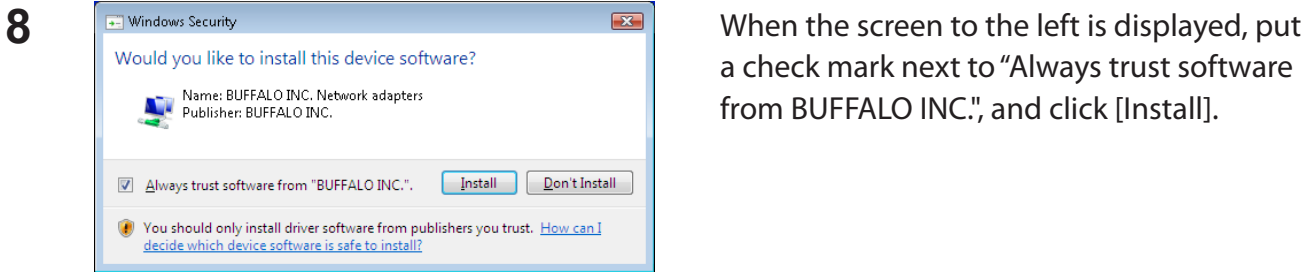

a check mark next to "Always trust software from BUFFALO INC.", and click [Install].

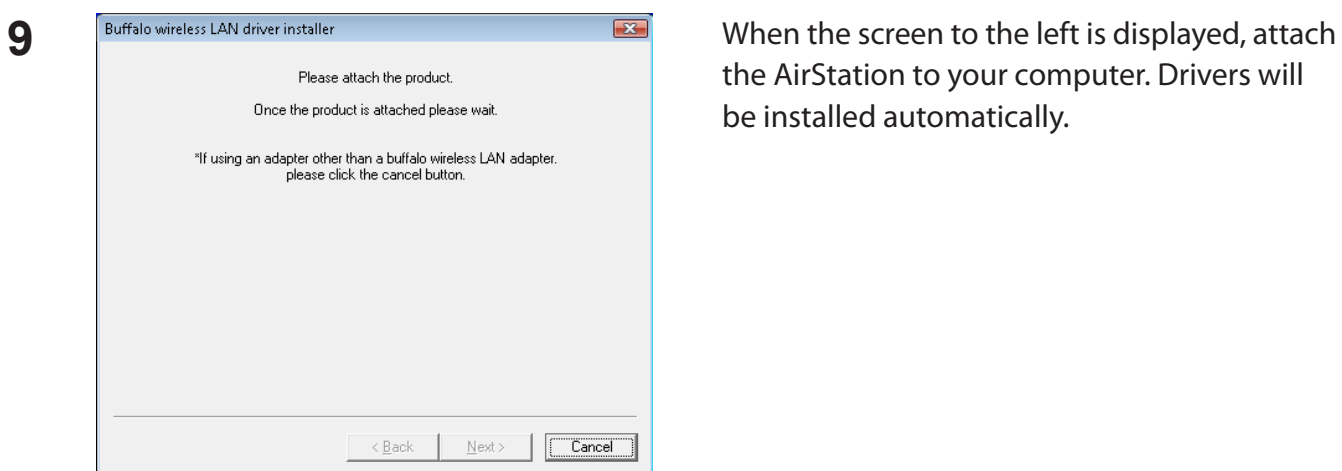

the AirStation to your computer. Drivers will be installed automatically.

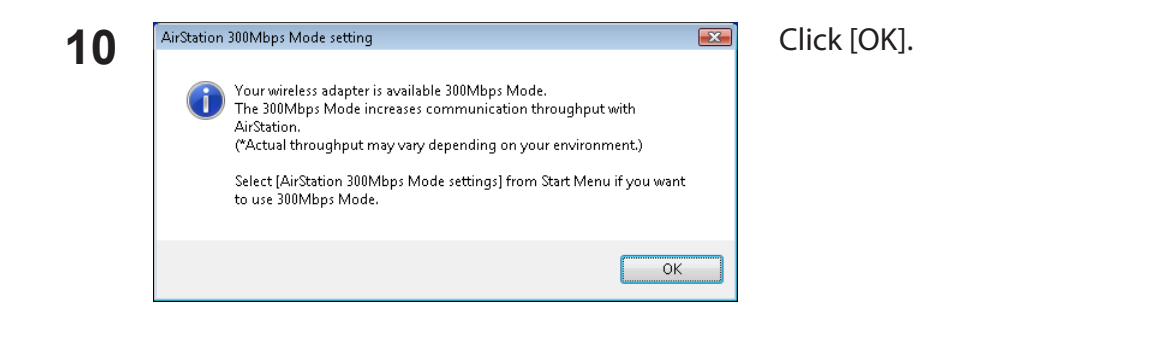

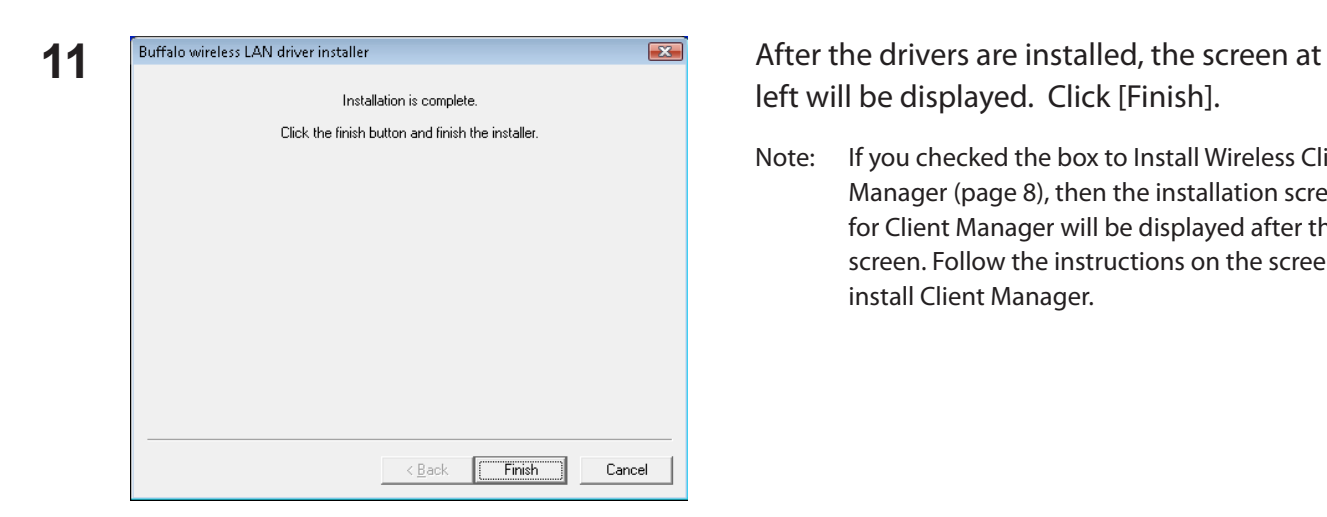

left will be displayed. Click [Finish].

Note: If you checked the box to Install Wireless Client Manager (page 8), then the installation screen for Client Manager will be displayed after this screen. Follow the instructions on the screen to install Client Manager.

Drivers are now installed.

# **Installing Utility**

Follow the procedure below to install *Client Manager*.

- **1** Boot your computer and insert the AirNavigator CD. The AirNavigator Setup Wizard will launch automatically.
	- Note: If AirNavigator Setup Wizard is not displayed, double click [My Computer] icon > CD-ROM drive icon > [AirNavi.exe].

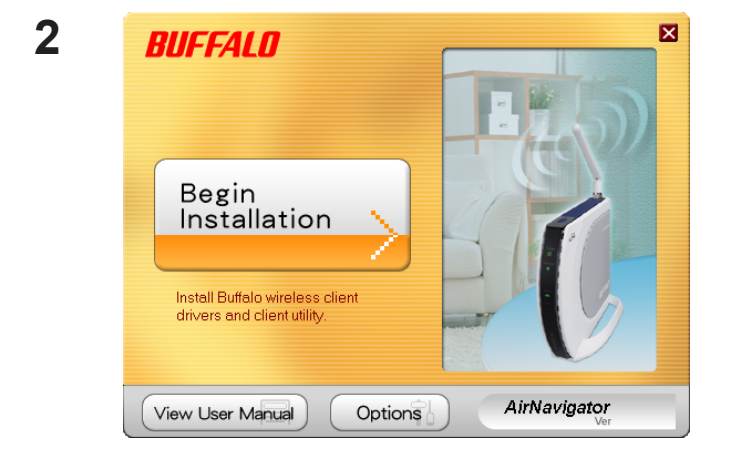

Click [Options].

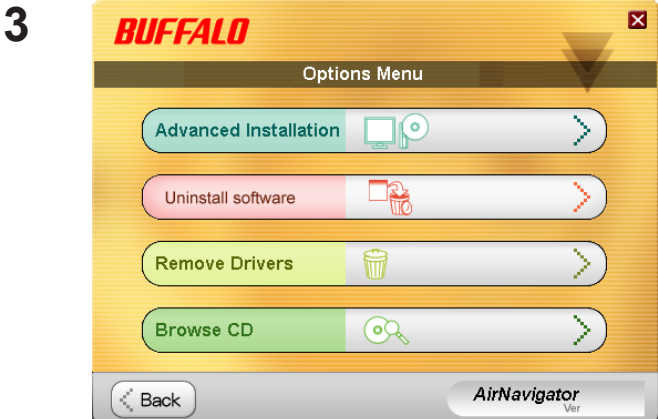

Click [Advanced Installation].

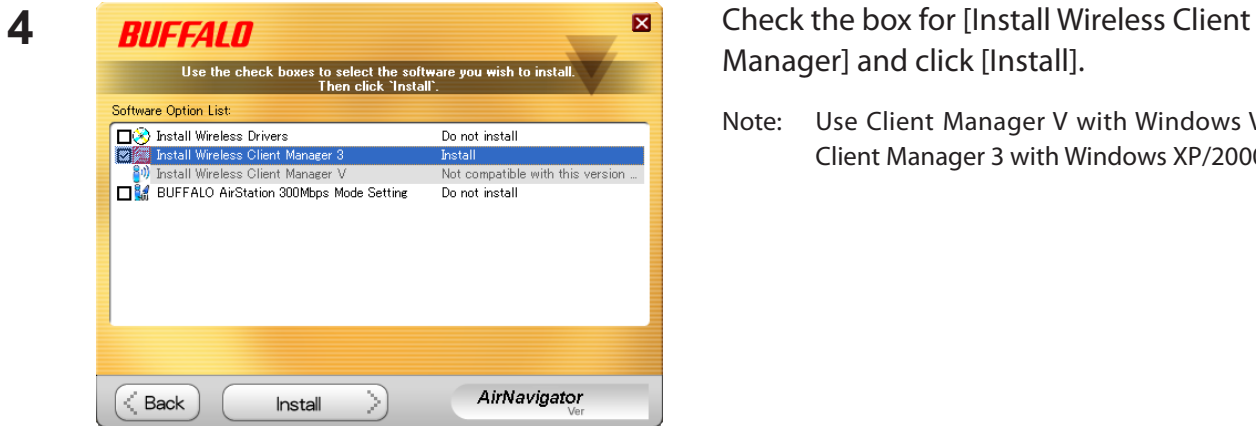

# Manager] and click [Install].

Note: Use Client Manager V with Windows Vista or Client Manager 3 with Windows XP/2000.

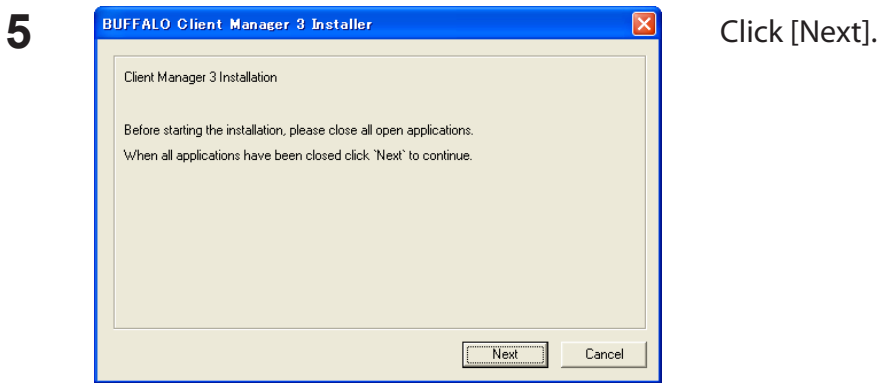

**6 E EX** Read the license agreement and select [Agree]. SOFTWARE LICENSE AGREEMENT IMPORTANT--- READ CAREFULLY: By installing this software, you agree to be legally bound by the terms of this Software License Agreement, promptly close If you do not agree to the terms of this Agreement, promptly close the |<br>|SOFTWARE LICENSE<br>|1. The software contained in the packet(s) (The Software) is hereby licensed to you nonexclusively pursuant to the<br>terms and conditions of this Agreement. Agree Disagree

 $\hat{\phantom{a}}$ 

v.

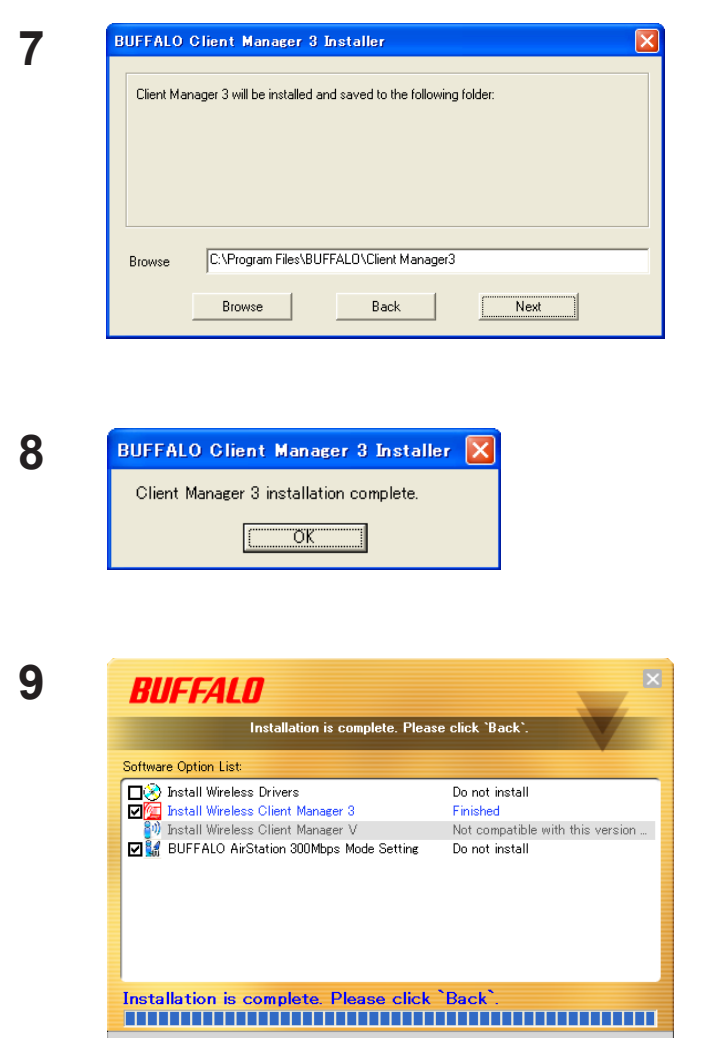

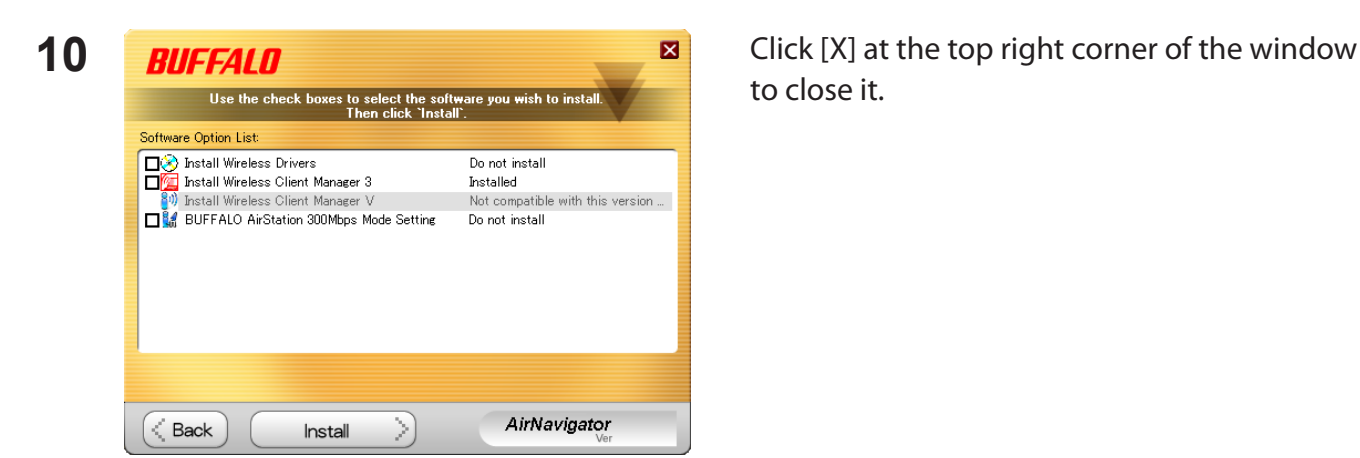

AirNavigator

Client Manager is now installed.

< Back

Click [Next].

Click [OK].

Click [Back].

to close it.

# **Chapter 3 - Connect to a Wireless Network**

# **Automatic Secure Setup (AOSS/WPS (PBC) )**

AOSS and WPS are systems which enables you to automatically configure wireless LAN settings. Just pressing the buttons will connect wireless devices and complete security settings. Utilize this system to connect to wireless devices, computers, or game machines which support AOSS or WPS.

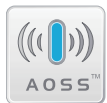

AOSS (AirStation One-Touch Secure System) is technology developed by BUFFALO. WPS was created by the Wi-Fi Alliance.

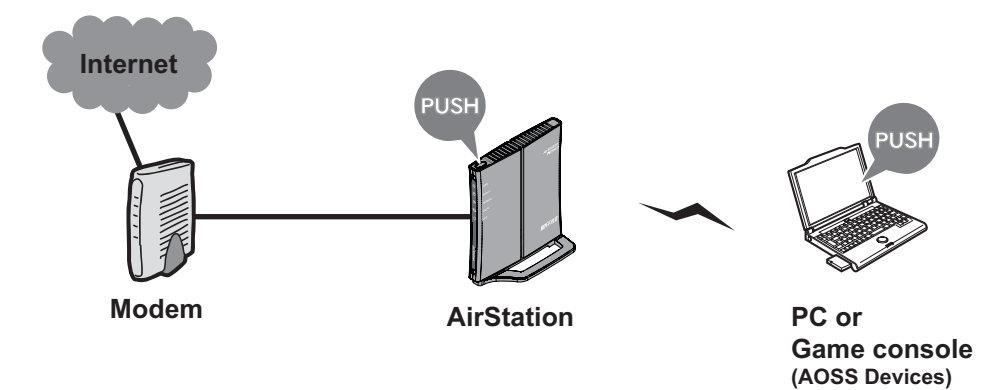

You need to have Client Manager V and Client Manager 3 installed from the CD attached to this unit in advance to connect using AOSS/WPS (PBC). (page 11)

#### **Windows 7/Vista (Client Manager V)**

If you are using Windows 7/Vista, use the included Client Manager V software to connect wirelessly with AOSS/WPS(PBC).

**1** Click [Start] > [All Programs] > [BUFFALO] > [AirStation Utility] > [Client Manager V].

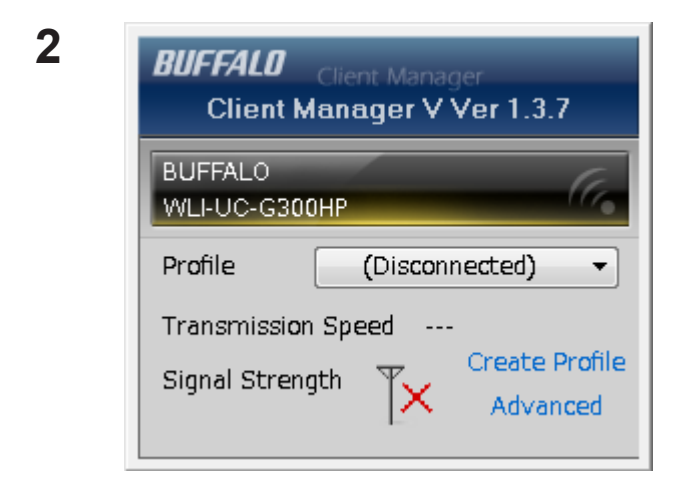

When the screen at left is displayed, click [Create Profile].

**3** When the message "A Program needs your permission to continue" appears, click [Continue].

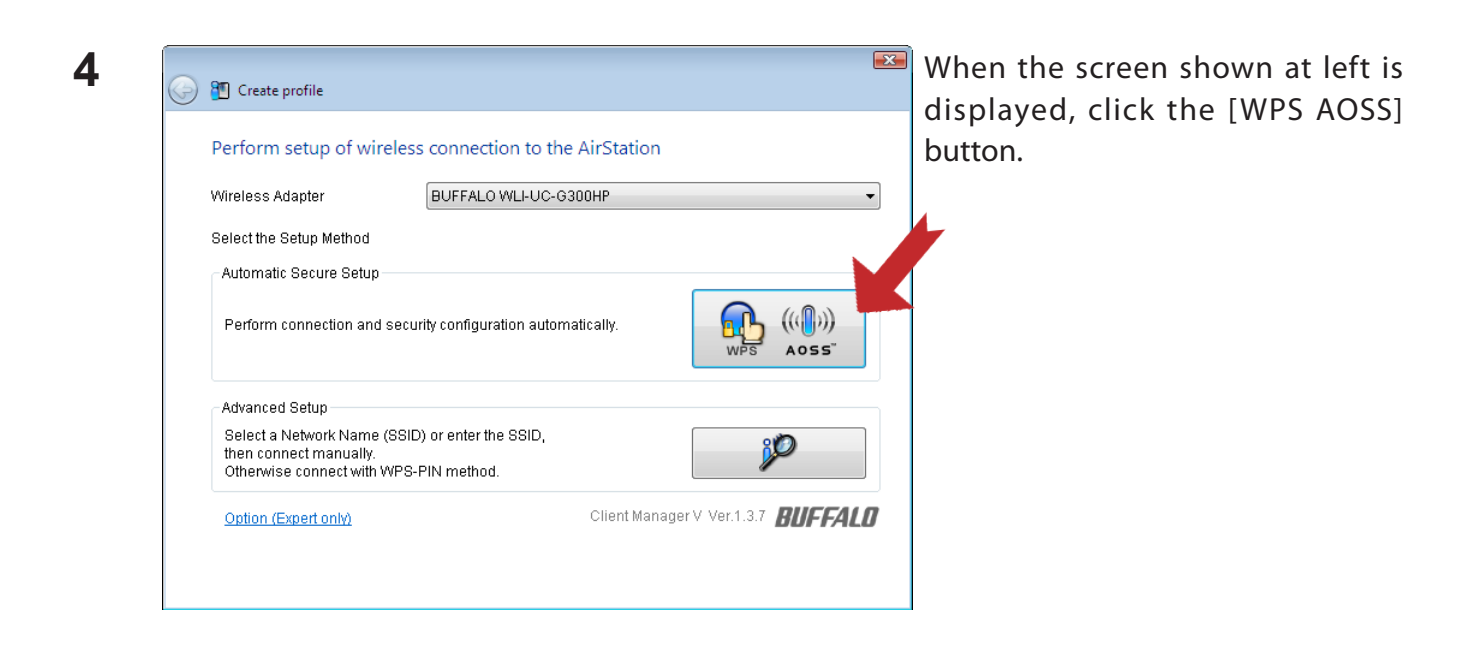

Follow the instructions displayed on the screen.

After you configured and if the message "Connection has been Completed" is displayed on Client Manager V, then you have completed the connection by AOSS/WPS (PBC).

(If "Set Network Location" screen is displayed, select "Home", "Work", or "Public location" depending on the environment in which the AirStation will be used.

#### **Windows XP/2000 (Client Manager 3)**

If you are using Windows XP, use the included Client Manager 3 software to connect wirelessly with AOSS/WPS.

- Note: Windows 2000 does not support wireless connection using WPS (PBC). (It uses AOSS wireless connection instead).
- **1** Right click on the icon  $\mathbf{P}^T$  in the system tray, and select [Profile].

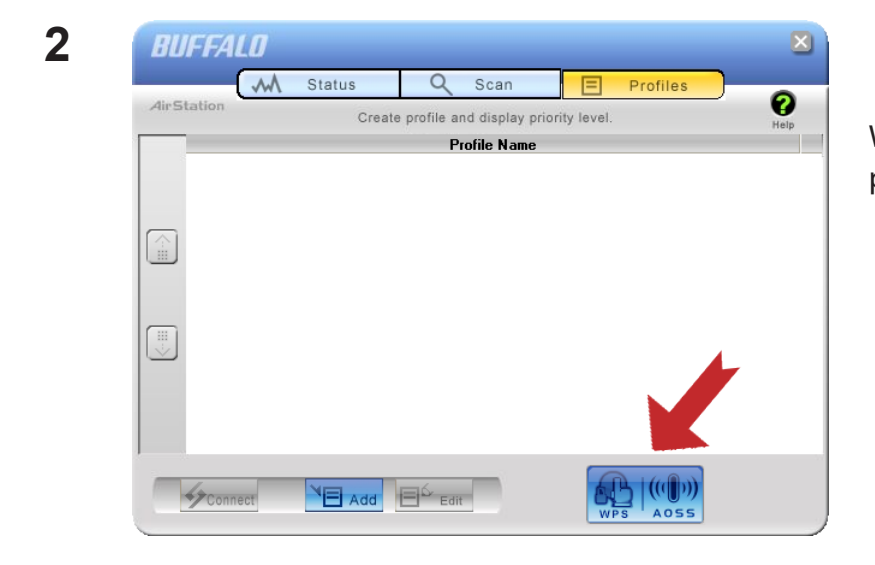

When the screen shown at left is displayed, click [WPS AOSS] button.

Follow the instructions displayed on the screen.

You have completed the AOSS/WPS (PBC) connection when the message "Security setup and connection have been Completed" is displayed in Client Manager 3.

# **Automatic Secure Setup (WPS (PIN) )**

WPS (Personal Identification Number) uses the mechanism which register the unique number generated by the utility program (Client Manager) included with this product to an access point and connect wirelessly.Use this feature when connecting to an access point which supports WPS (PIN).

You need to have Client Manager V and Client Manager 3 installed from the CD attached to this unit in advance in order to connect wirelessly using WPS (PIN). (page 11)

#### **Windows 7/Vista (Client Manager V)**

If you are using Windows 7/Vista, use Client Manager which comes with this package and follow the procedure below to connect wirelessly with WPS (PIN).

**1** Click [Start] > [All Programs] > [BUFFALO] > [AirStation Utility] > [Client Manager V].

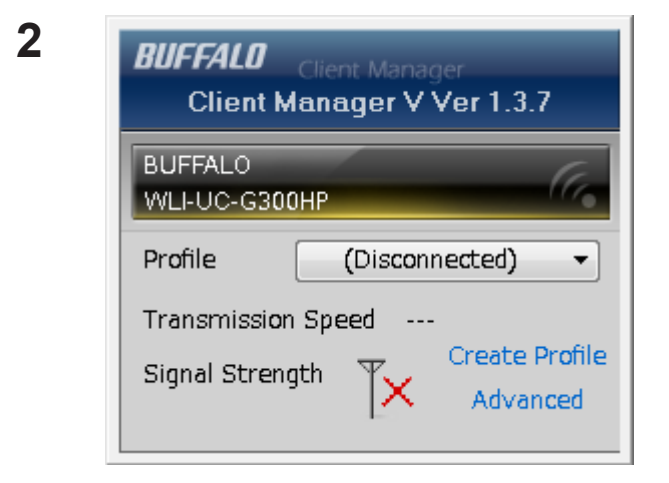

When the screen on the left is displayed, click [Create Profile] button.

**3** When the message "A Program needs your permission to continue", click [Continue].

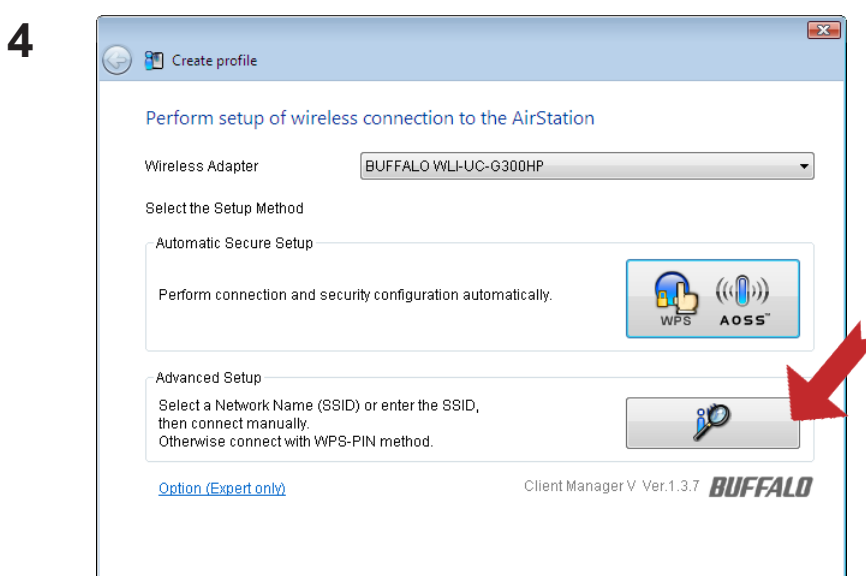

When the screen which looks like the illustration on the left displayed, click [Advanced Setup] button.

**5**

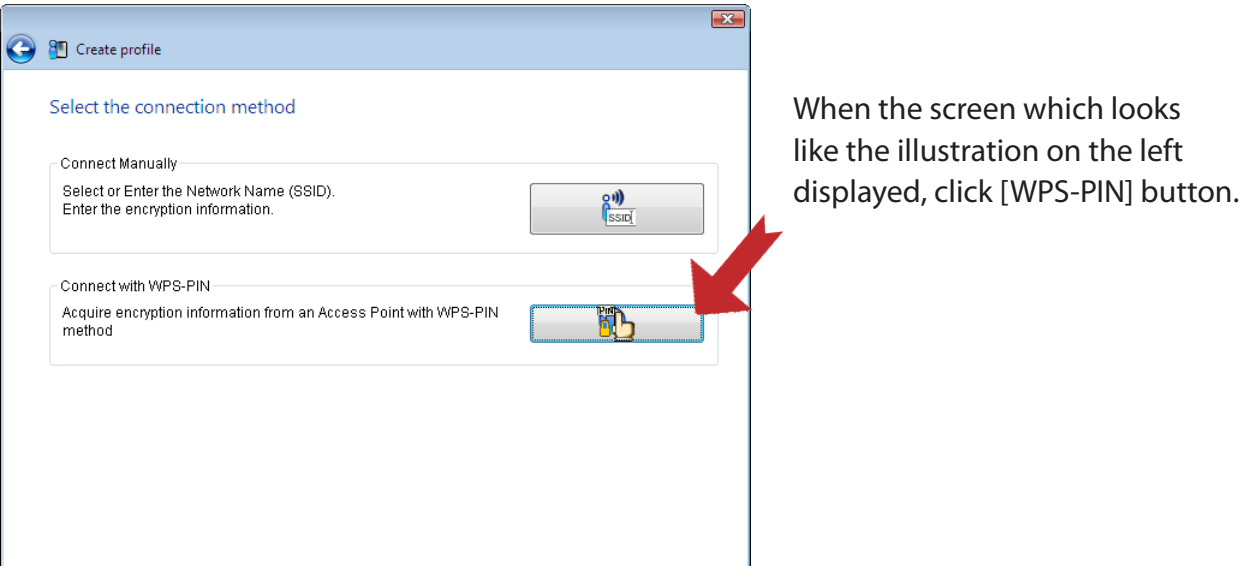

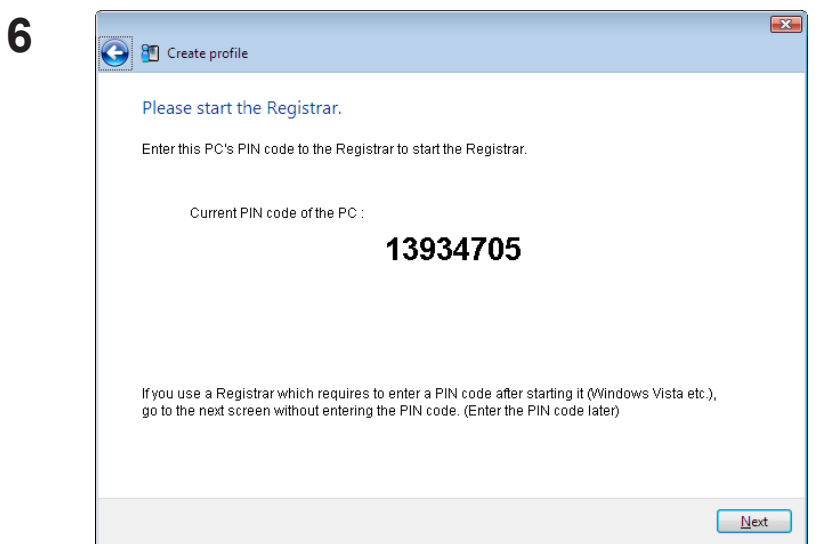

When the PIN code is displayed, write it down.

After you write the PIN code down on a piece of paper, click [Next].

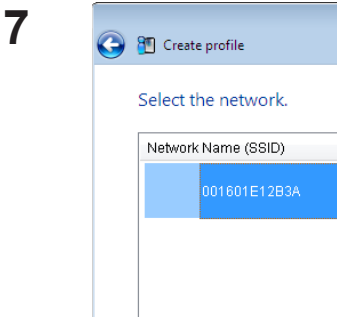

<sup>8</sup> Create profile

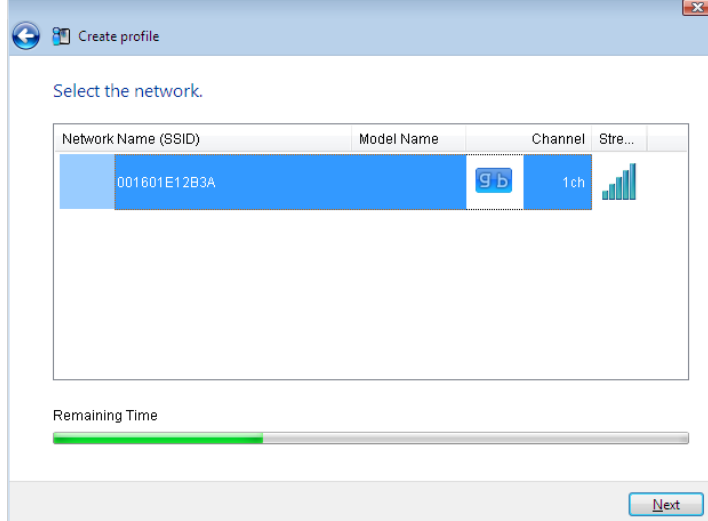

Select the access point you are going to connect, and click [Next].

This screen will be displayed.

 $\boxed{\mathbf{x}}$ 

 $\begin{tabular}{|c|c|} \hline \texttt{Cancel} \\ \hline \end{tabular}$ 

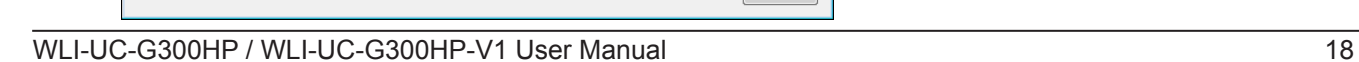

Setting up security with WPS-PIN method...

Current PIN code 13934705

Starting WPS-PIN

\* Waiting for entering the PIN code to the Registrar . Information is being exchanged with the AirStation.

- **8** Use an administrative computer which is connected to an access point with a wire in order to login to that access point. The screen to enter the PIN code will be displayed.
	- Note: If the access point you are trying to connect is the AirStation, click [Wireless Config]> [WPS] on the TOP of the configuration screen. The screen to enter the PIN code will be displayed.

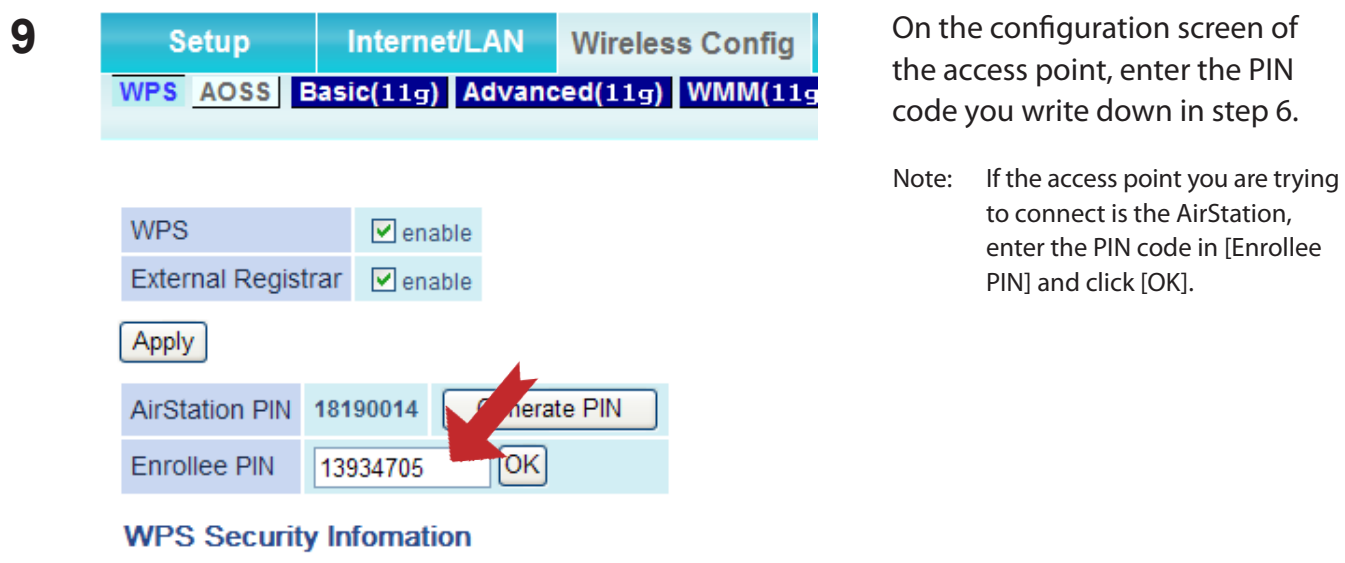

Follow the instructions displayed on the screen to configure.

You have completed the connection with WPS (PIN) after you configured and when the message "Connection has been Completed" is displayed in Client Manager V.

(If "Set Network Location" screen is displayed, select "Home", "Work", or "Public location" depending on the environment in which the AirStation will be used.)

#### **Windows XP (Client Manager 3)**

If you are using Windows XP, use Client Manager 3 which comes with this package and follow the procedure below to connect wirelessly with WPS (PIN).

Note: Windows 2000 does not support WPS (PIN).

**1** Right click on the icon  $\overline{P}$  displayed in the system tray, and select [Easy Connection] > [WPS] PIN Code type].

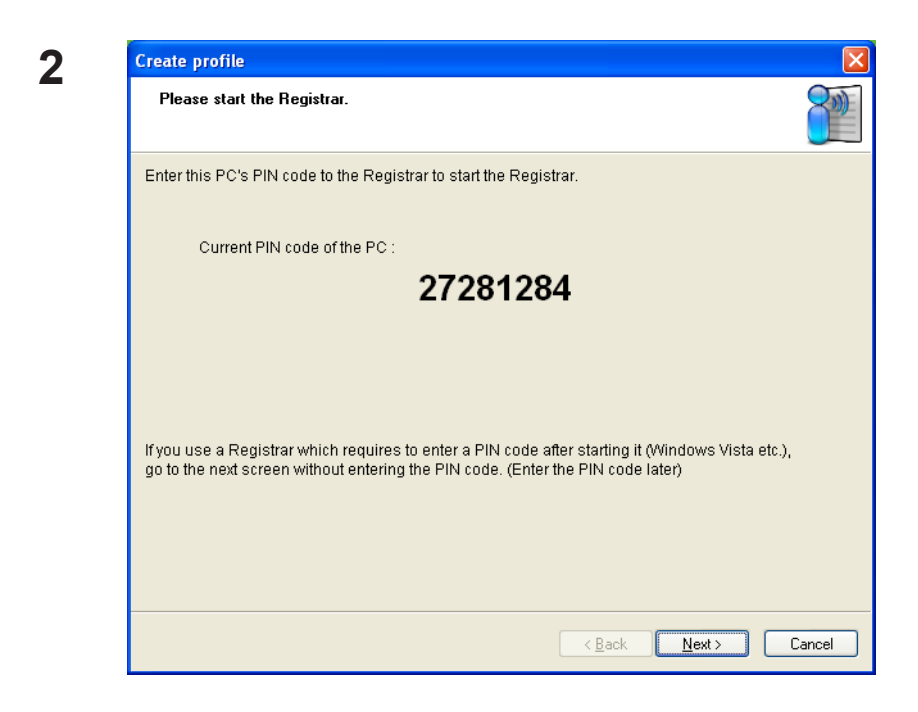

When the PIN code is displayed, write it down. Then, click [Next].

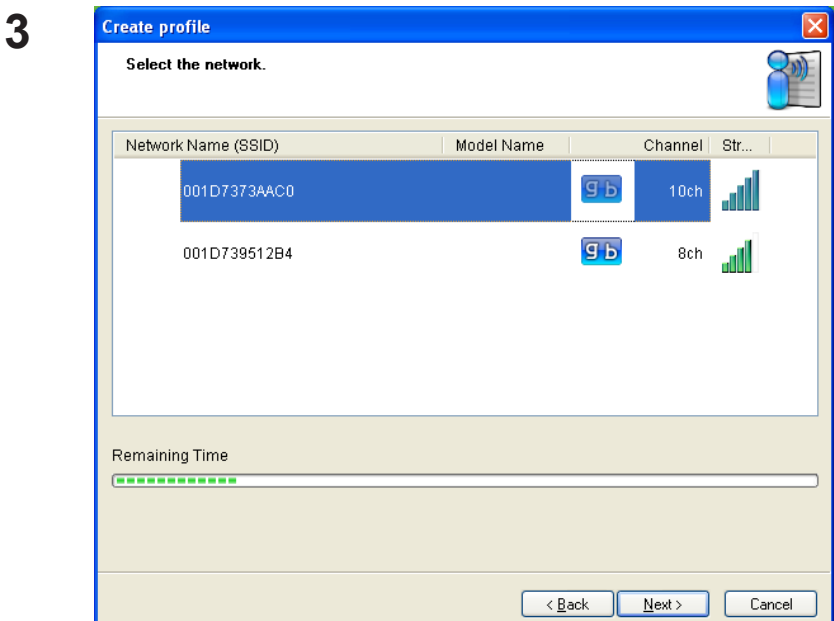

Select the access point you are going to connect, and click [Next].

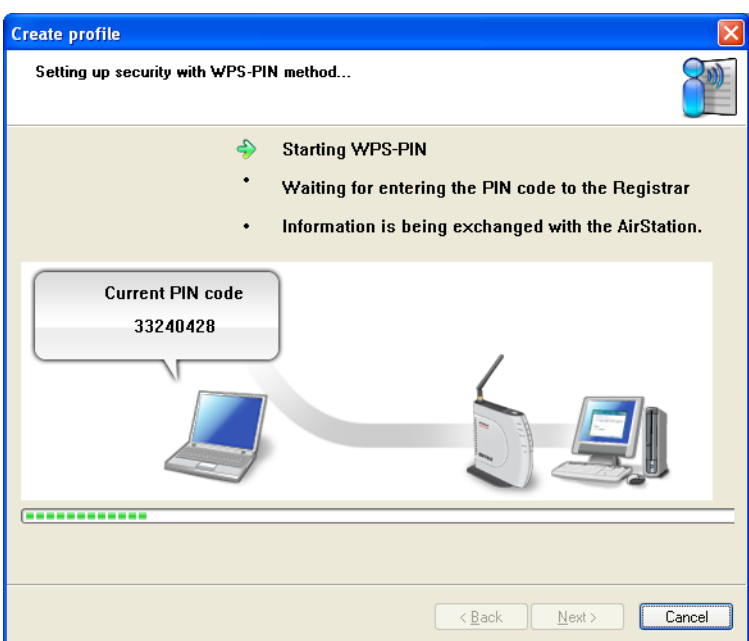

This screen will be displayed.

- **4** Use a computer with a wired Ethernet connection to log in to the access point. The screen to enter the PIN code will be displayed.
	- Note: If the access point you are trying to connect is a Buffalo AirStation, click [Wireless Config] > [WPS] on the TOP of the configuration screen. The screen to enter the PIN code will be displayed.

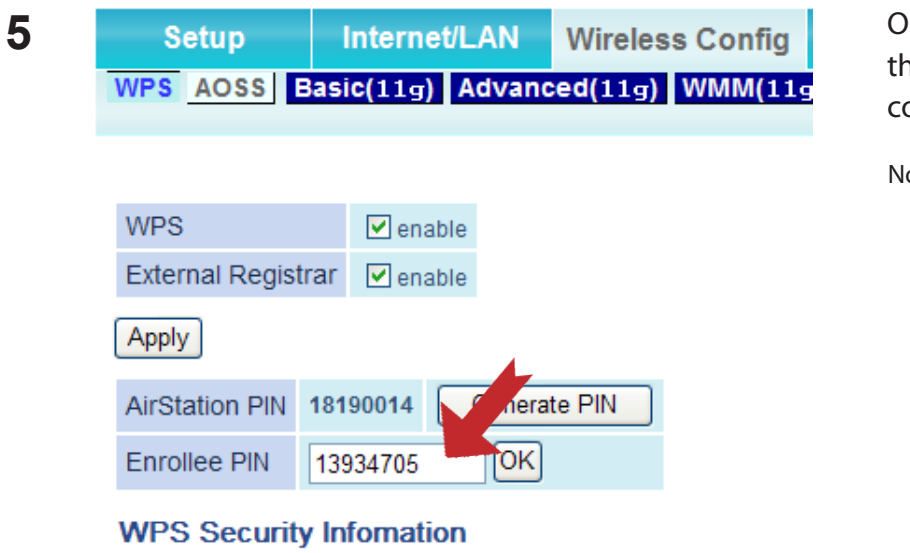

**5** On the configuration screen of e access point, enter the PIN ode you wrote down in step 2.

ote: If the access point you are trying to connect is a Buffalo AirStation, enter the PIN code in [Enrollee PIN] and click [OK].

Follow the instructions displayed on the screen to configure. When "Connection has been completed" is displayed, you are connected.

### **Manual Setup (Client Manager)**

You may also connect to an Access point manually, without using AOSS/WPS. The procedure varies depending on the version of Windows used.

First, install Client Manager from the included CD. (page 11)

#### **Windows 7/Vista (Client Manager V)**

With Windows 7/Vista, use Client Manager V to connect wirelessly.

**1** Click [Start] > [All Programs] > [BUFFALO] > [AirStation Utility] > [Client Manager V].

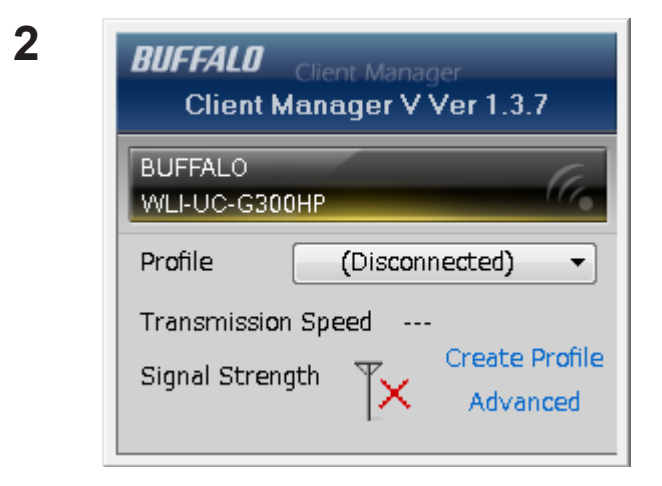

When this screen is displayed, click [Create Profile].

**3** When the message "A Program needs your permission to continue", click [Continue].

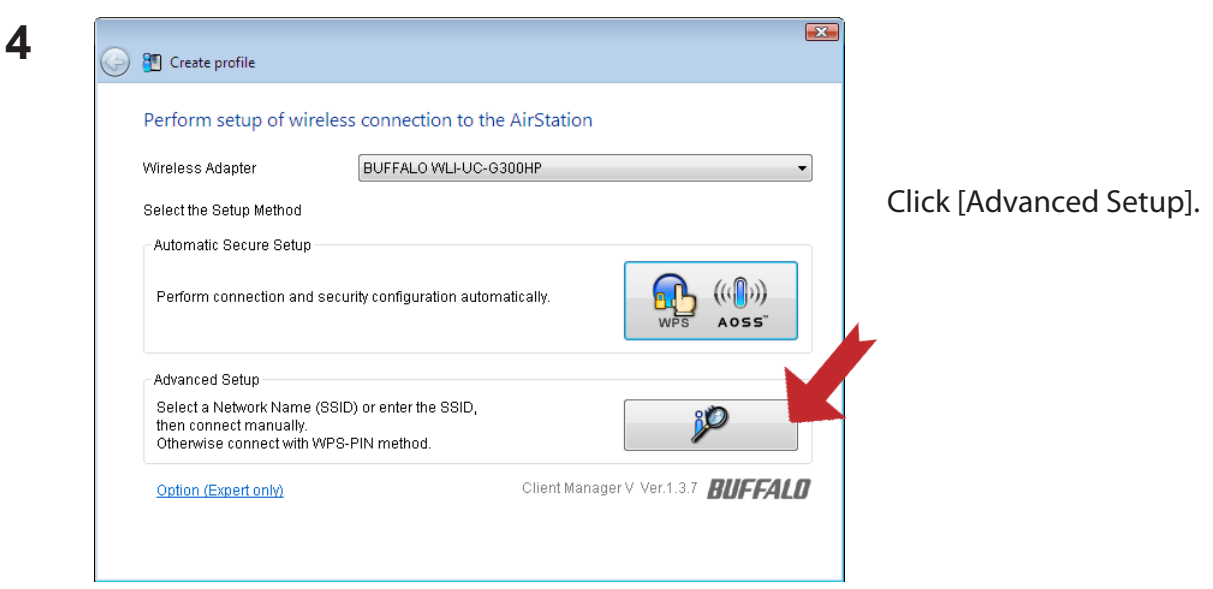

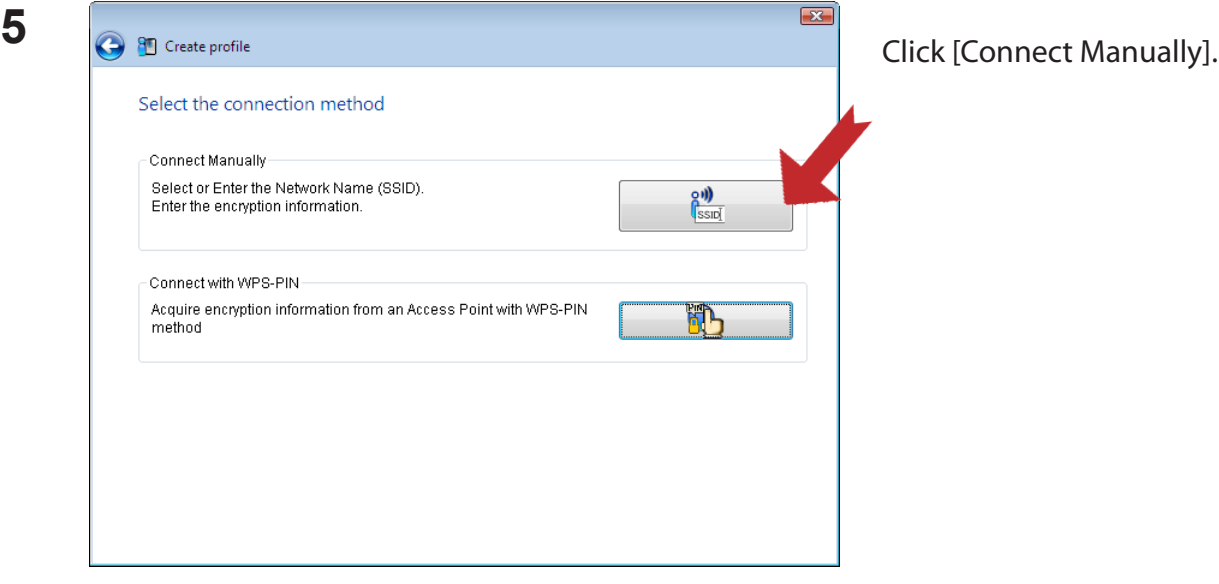

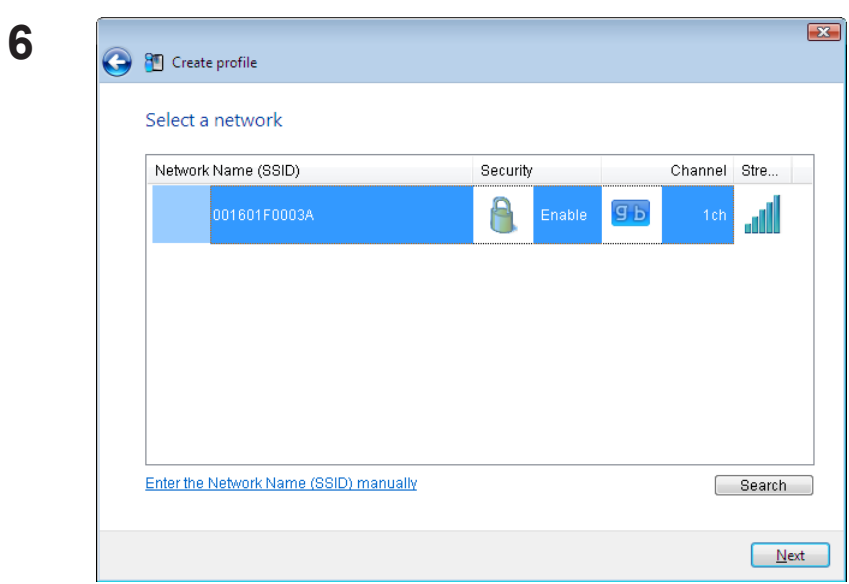

Select your access point, and click [Next].

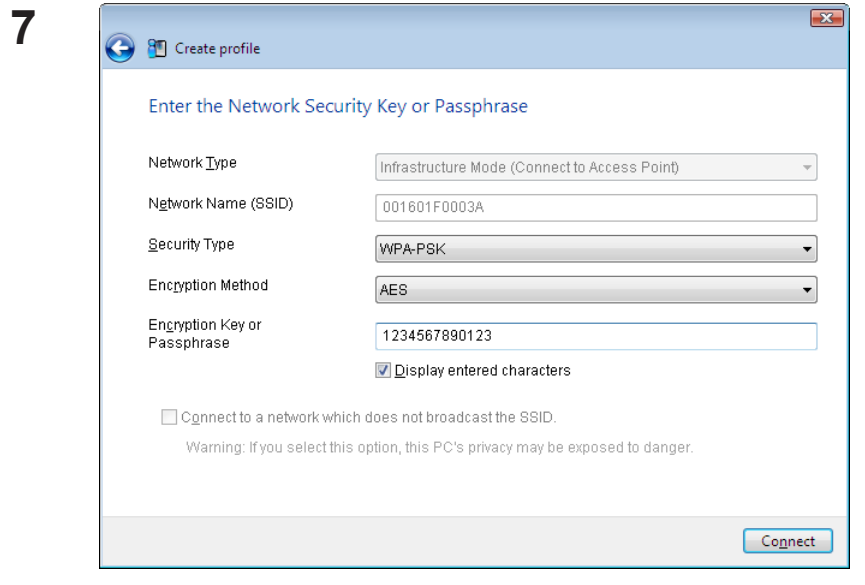

Enter your [Encryption Key] (passphrase) and click [Connect].

Follow the instructions in the wizard to connect. When "*Connection Complete*" is displayed, setup is completed. If "*Set Network Location*" is displayed, then select "Home", "*Work*", or "*Public location*" depending on the environment in which the AirStation will be used.

#### **Windows XP/2000 (Client Manager 3)**

Client Manager 3 is a wireless connection utility for Windows XP/2000.

**1** Right click on the **interparty** icon in the system tray, and select [Scan].

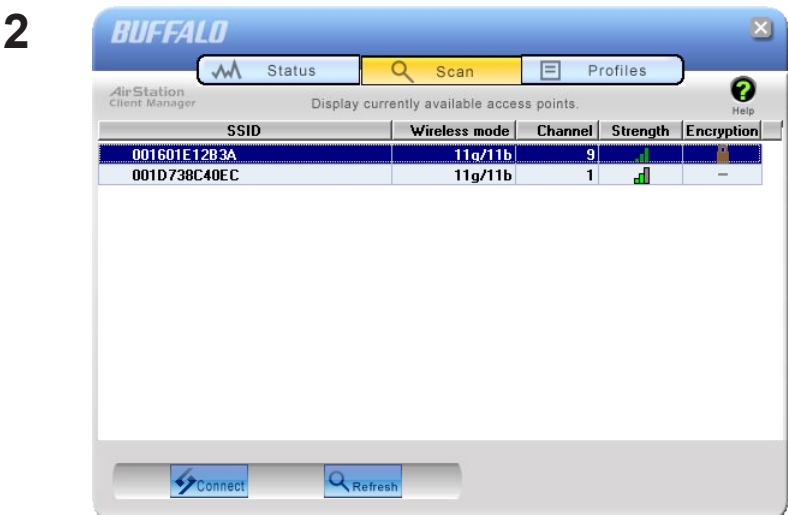

Select the access point that you are going to connect to and click [Next].

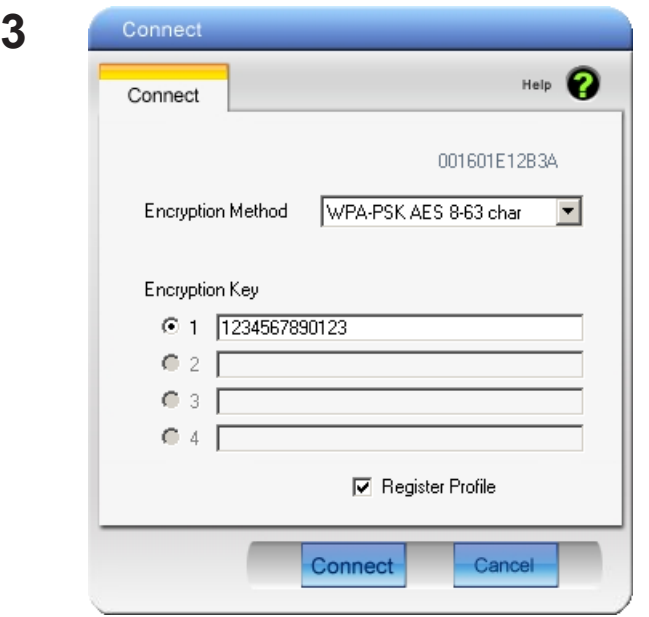

Follow the instructions on the screen to connect.

Choose your [Encryption Method] and enter an [Encryption Key]. Click [Connect].

# **Manual Setup (Windows Utility)**

You can connect to an access point without installing or using Client Manager. Windows includes a built-in wireless utility. The procedure varies depending on the version of Windows used.

#### **Windows 7 (WLAN AutoConfig)**

With Windows 7, use WLAN AutoConfig to connect to the AirStation.

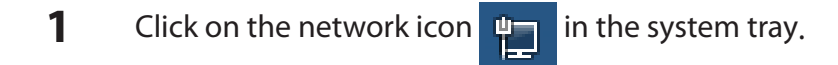

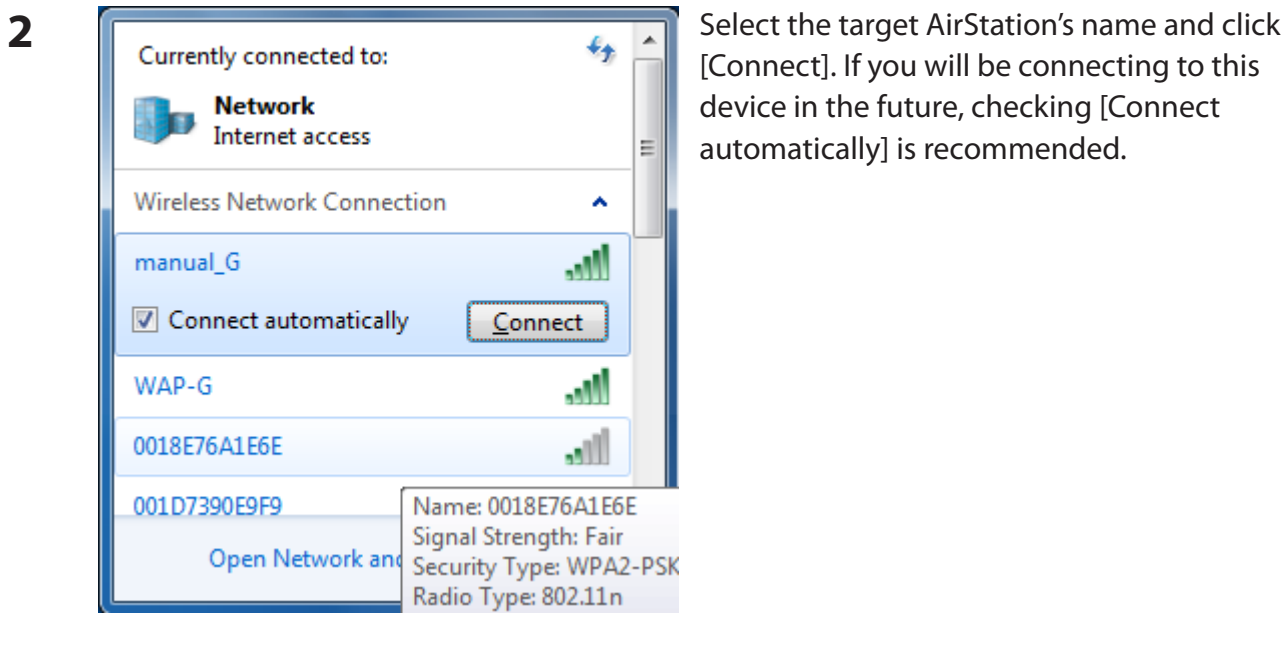

[Connect]. If you will be connecting to this device in the future, checking [Connect automatically] is recommended.

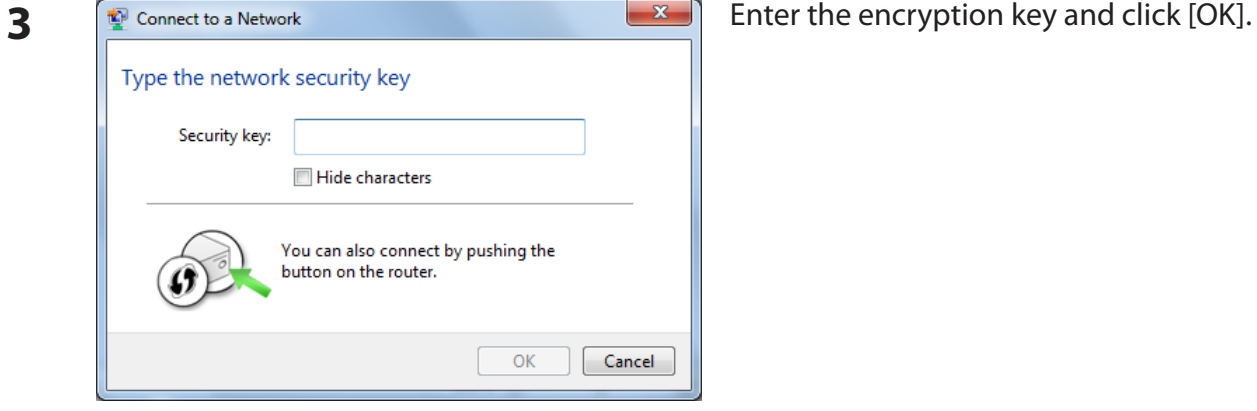

Follow the instructions on the screen to connect.

#### **Windows Vista (WLAN AutoConfig)**

You can use WLAN AutoConfig to connect to a wireless Access Point:

- **1** Right click on the wireless network icon in the system tray.
- **2** Click [Connect to a network].

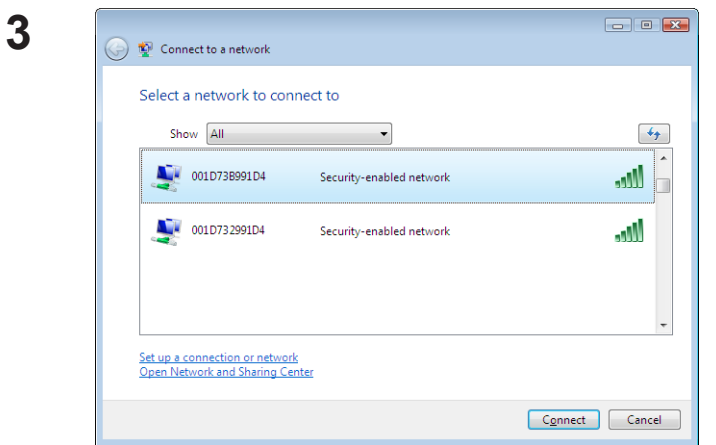

Select your wireless network and click [Connect].

If the screen below is displayed, click "I want to enter the network key or passphrase instead". (Otherwise, go to step 4)

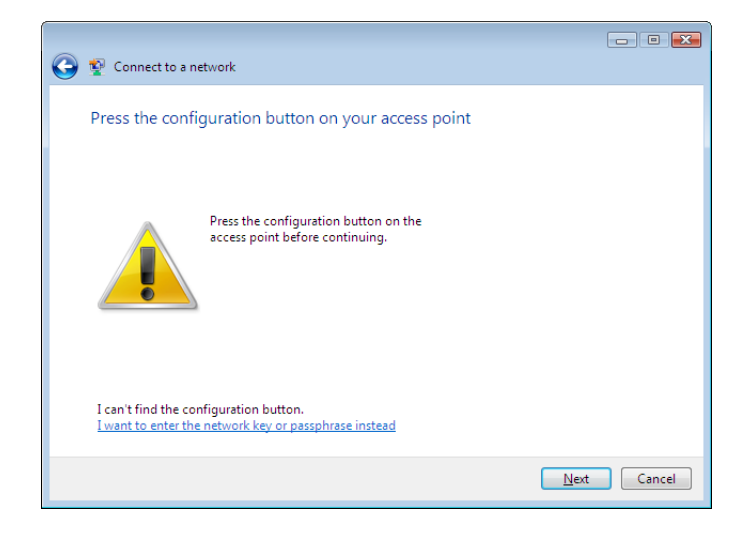

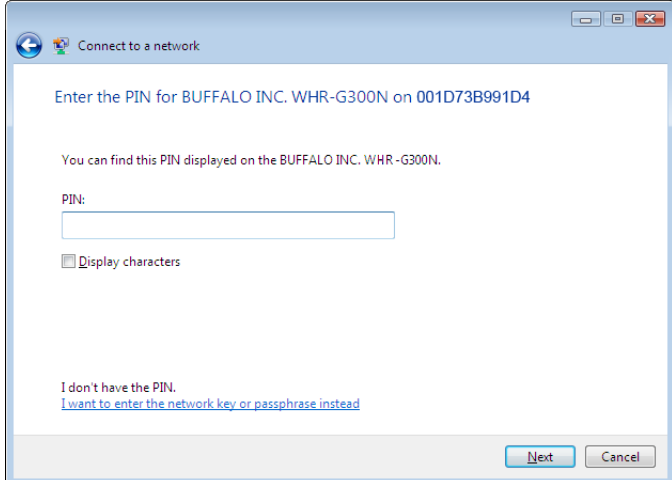

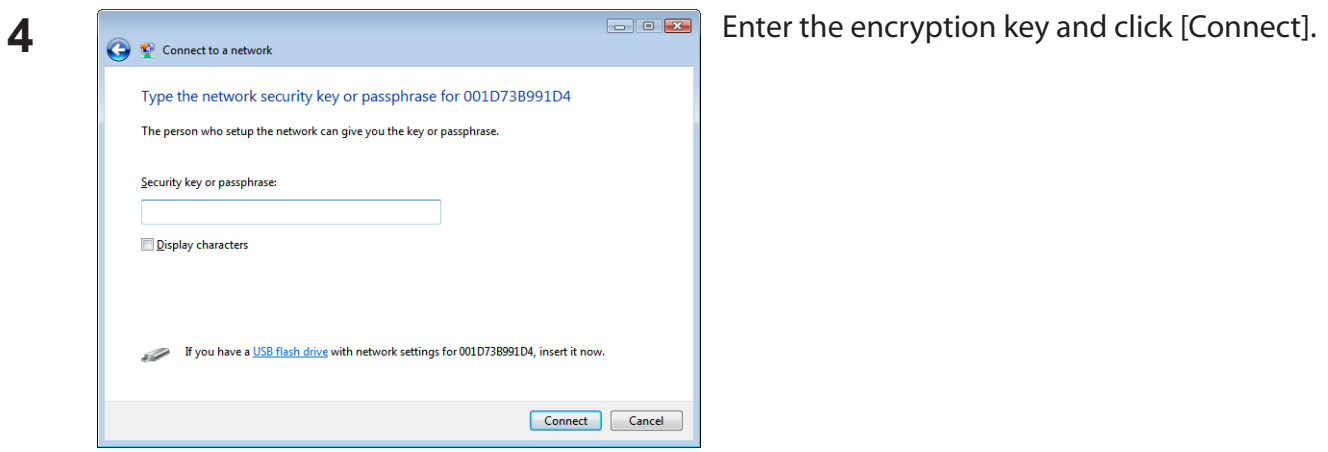

Follow the instructions displayed on the screen to finish configuration. If the "Set Network Location" screen is displayed, select "Home", "Work", or "Public location" depending where you're using the AirStation.

#### **Windows XP (Wireless Zero Configuration)**

Windows XP includes a built-in utility to connect to your wireless Access Point.

- Note: If Client Manager 3 is installed on your computer, then Windows Zero Config is disabled. Uninstall Client Manager 3 to use Windows Zero Config, or just use Client Manager 3 to connect to the AirStation.
- **1** Right click on the wireless network icon in the system tray.
- **2** Click [View Available Wireless Networks].

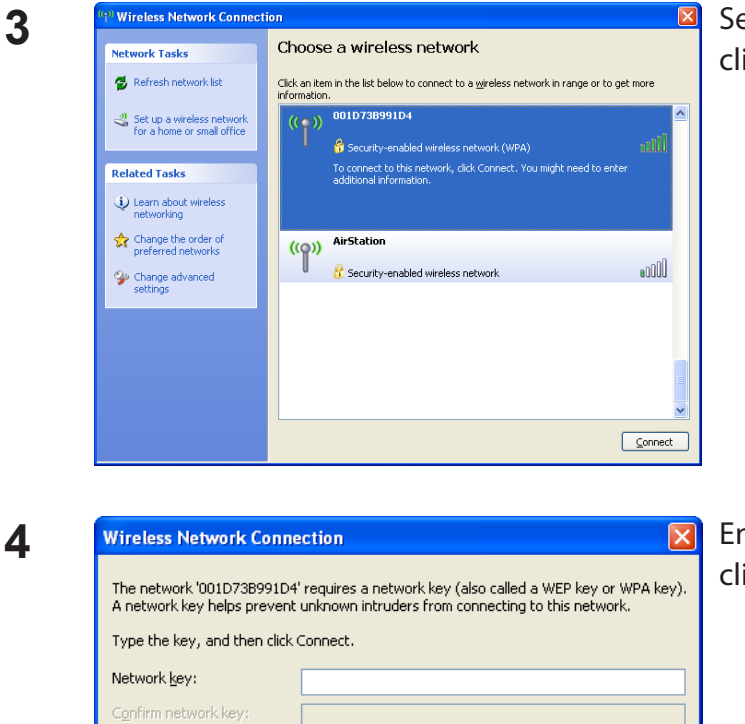

Select a wireless network to connect to and click [Connect].

Enter the encryption key (passphrase) and click [Connect].

Follow the instructions on the screen to connect.

 $\ensuremath{\mathsf{Connect}}$ 

Cancel

# **Chapter 4 - Client Manager**

### **Software Overview**

Client Manager is utility software used to connect to an access point on the network or to verify the connection between an access point and your computer. It is included with this device.

Note: There are two versions of Client Manager with this unit, "V" and "3". Client Manager V supports Windows 7/Vista. Client Manager 3 supports Windows XP/2000.

# **Using Client Manager V for Windows 7/Vista**

#### **Opening and Closing Client Manager**

- When you install Client Manager, it will be added to your Startup folder and will automatically launch with Windows. If Client Manager does not launch automatically, click [Start] > [All Programs] > [BUFFALO] > [AirStation Utility] > [ClientManager V] .
- Right click on the icon of Client Manager in the system tray and click [Exit] to close Client Manager. The appearance of Client Manager according to its connection status:

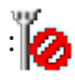

: No wireless connection.

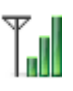

Communicating via an access point.

#### **Main Screen**

The Main screen displays the current connection status. You can perform the following operations from this screen.

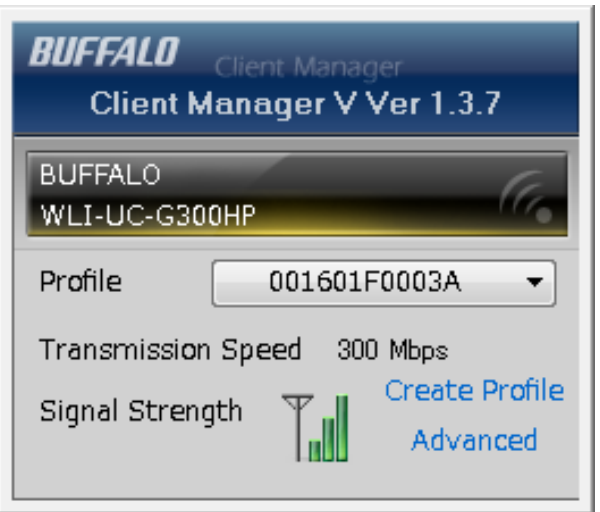

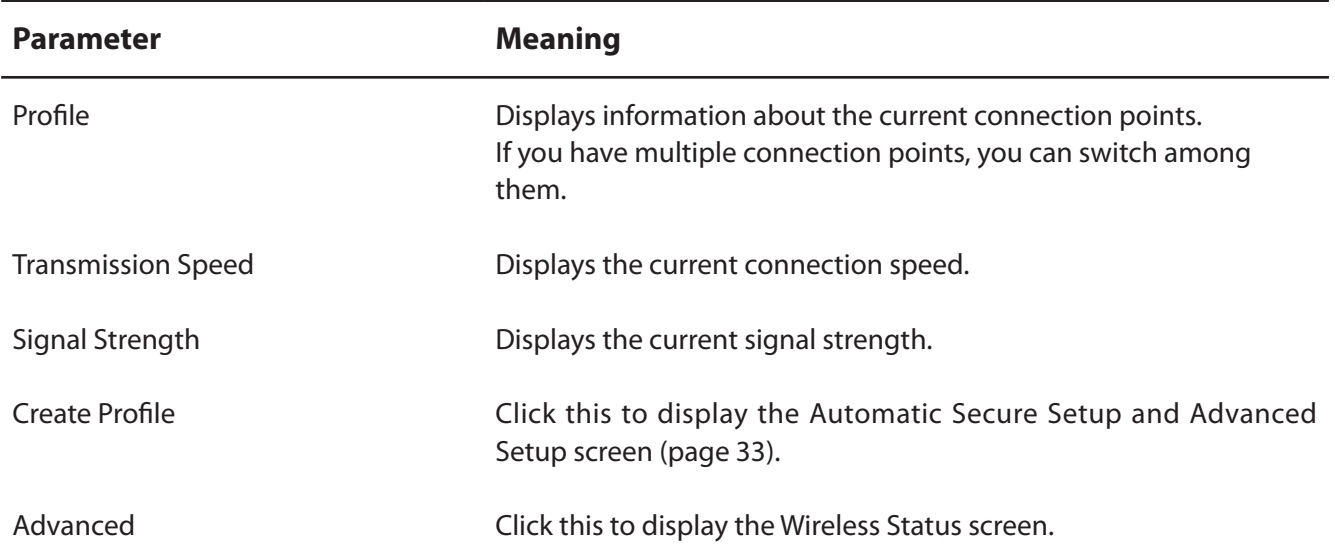

#### **Automatic Secure Setup and Advanced Setup**

There are two ways to connect to an access point: automatic or manual. In the following wizard, automatic setup will be reffered to as "AOSS/WPS" and manual setup will be referred to as "Advanced Setup".

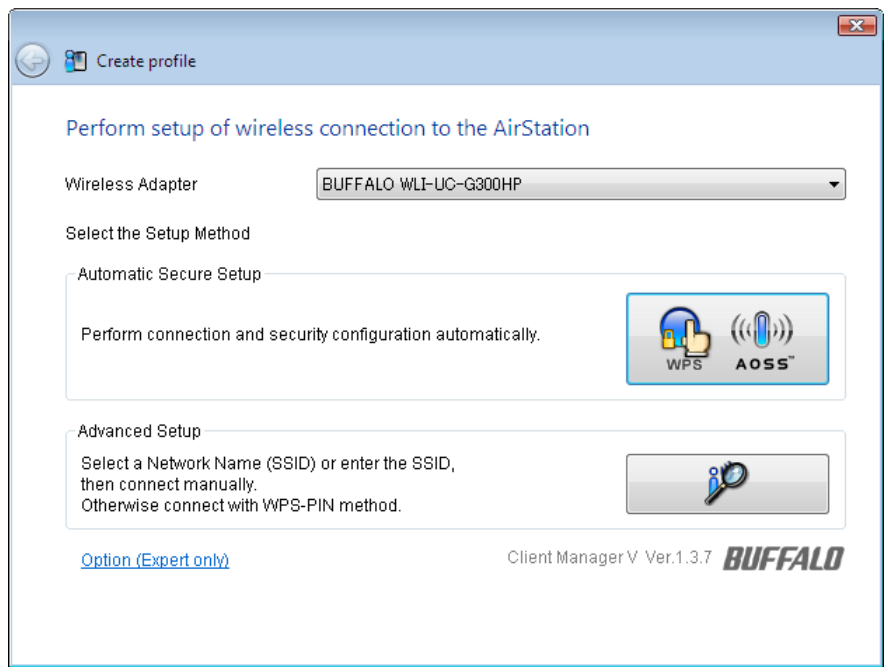

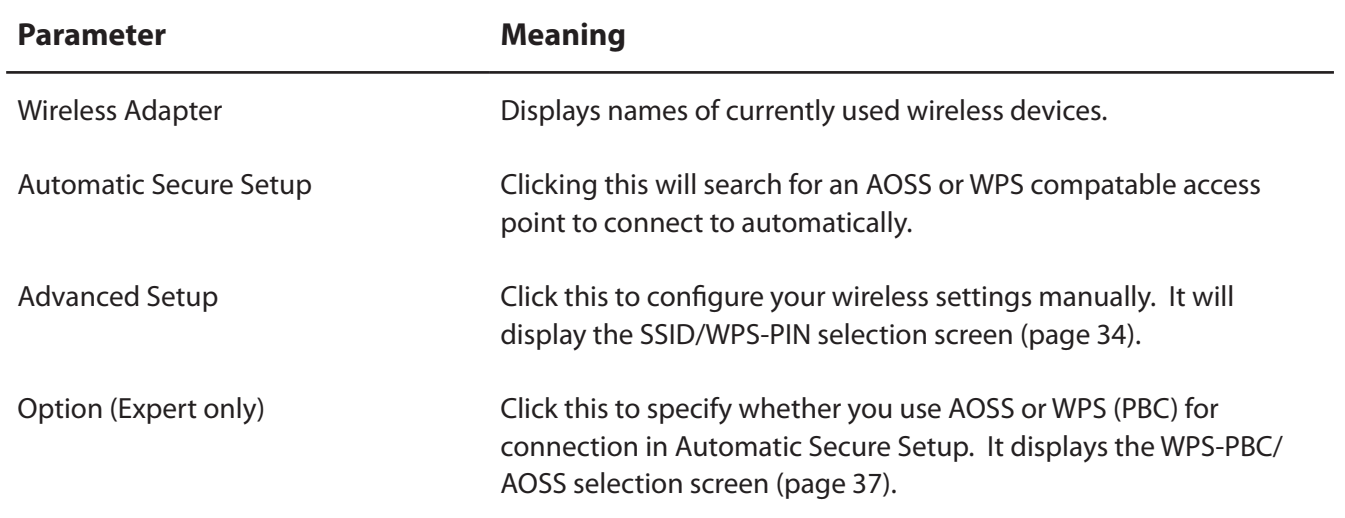

#### **SSID / WPS-PIN selection**

This screen lets you select whether to connect to an access point by specifying the SSID or by enterring a WPS PIN.

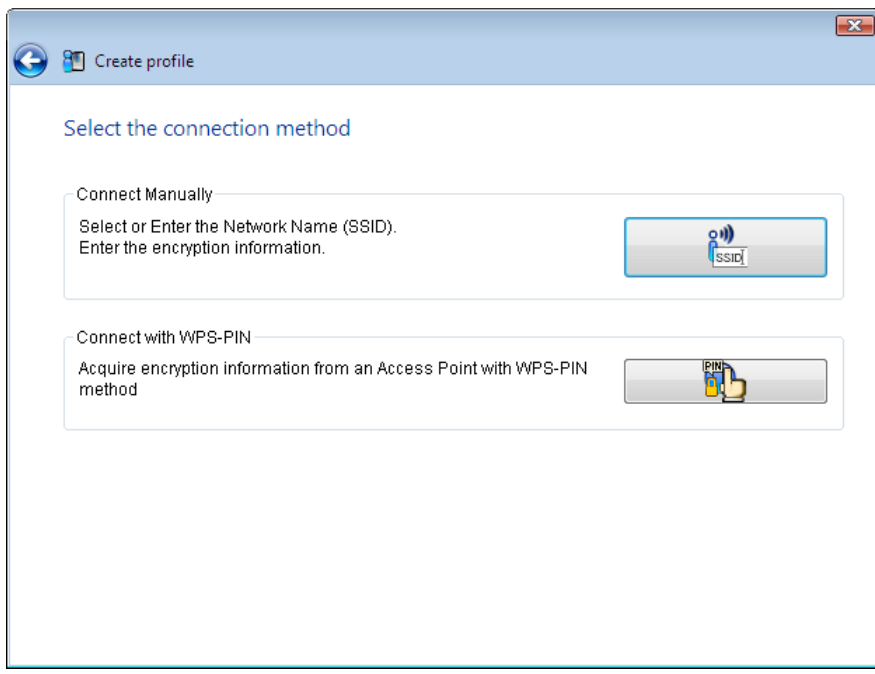

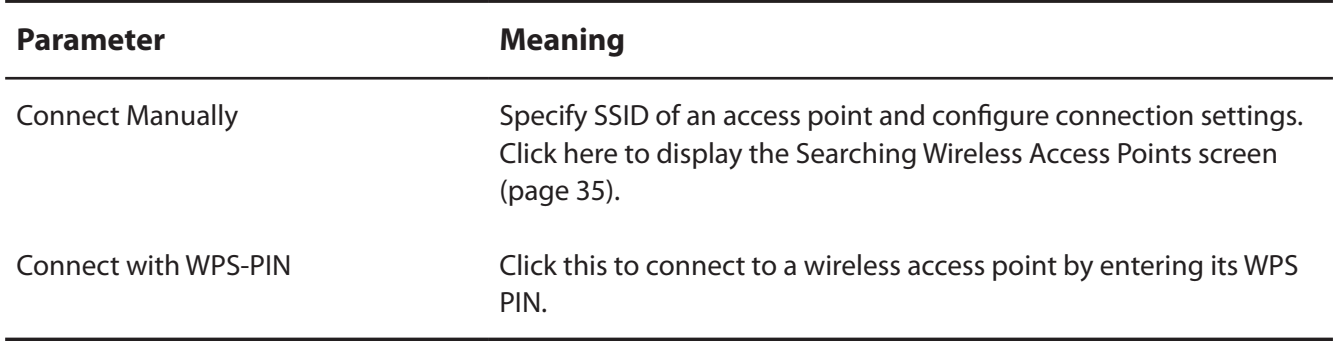

#### **Searching Wireless Access Points**

The screen to list available wireless access points in your area. You can select an access point and enter network information manually to connect.

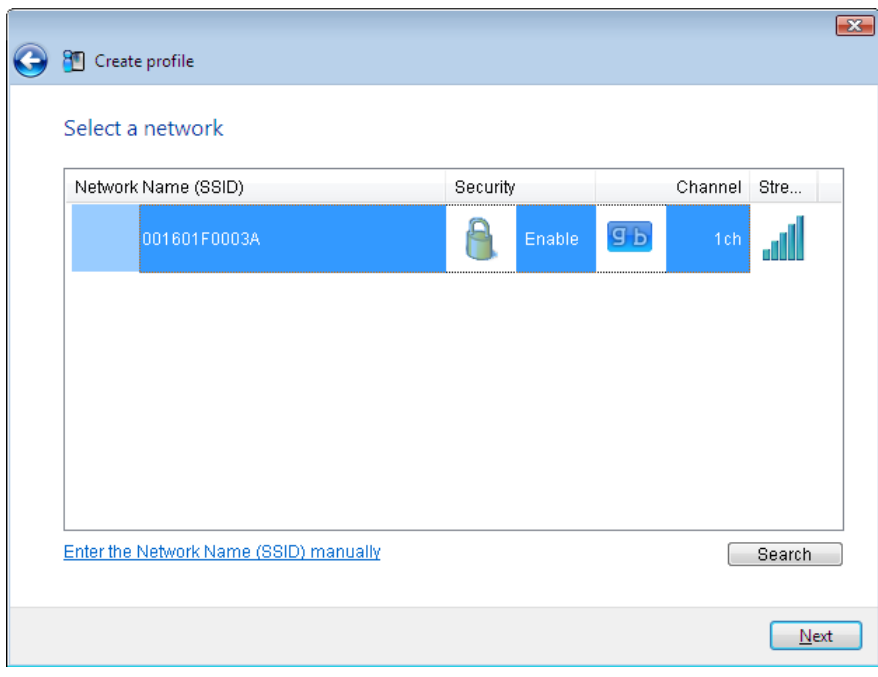

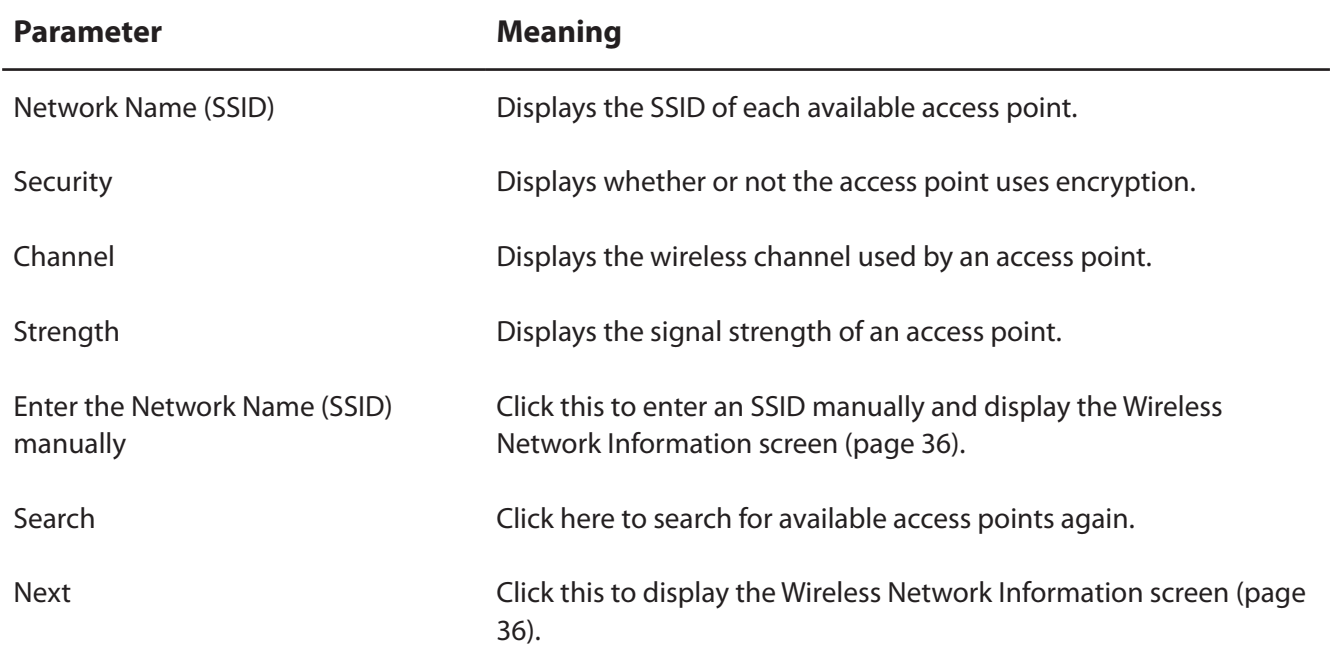

#### **Wireless Network Information**

Configure wireless connection settings.

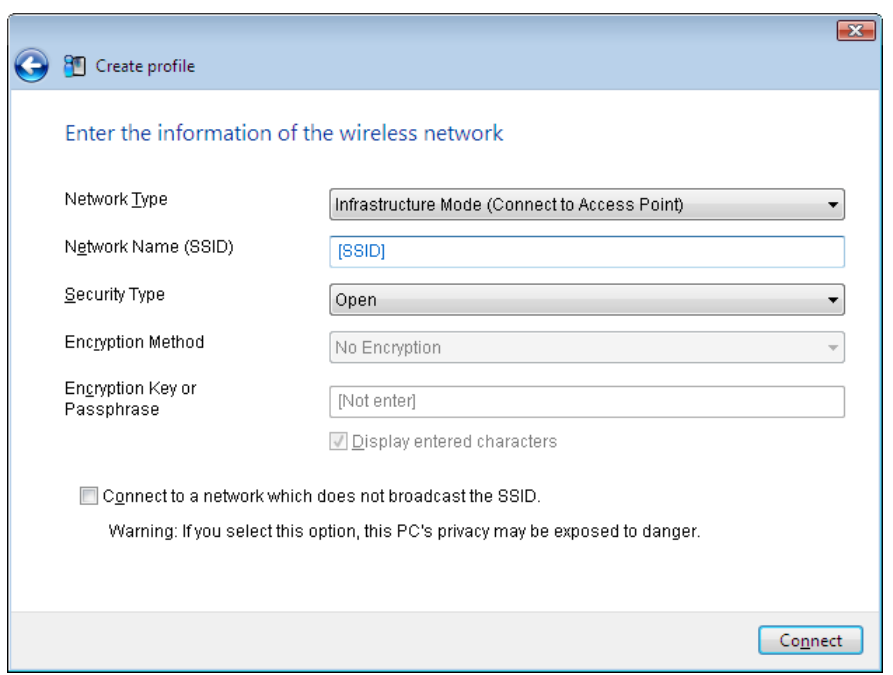

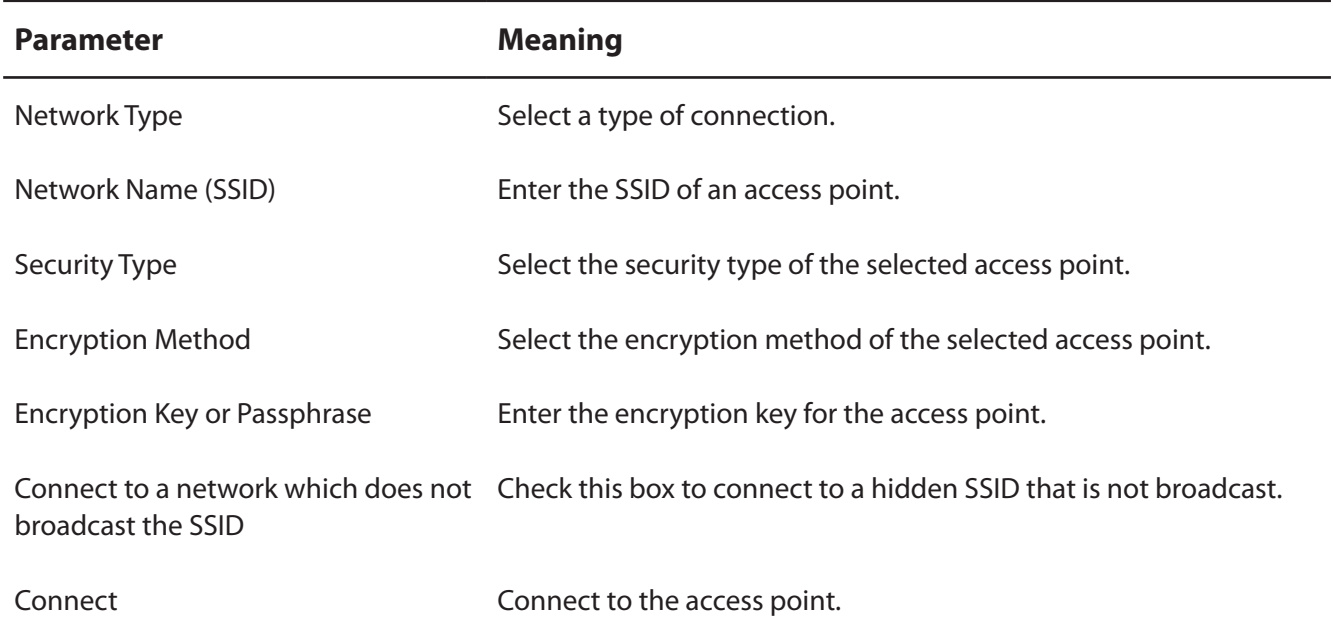

#### **WPS-PBC / AOSS selection**

You may automatically connect to an access point by WPS (PBC) or AOSS.

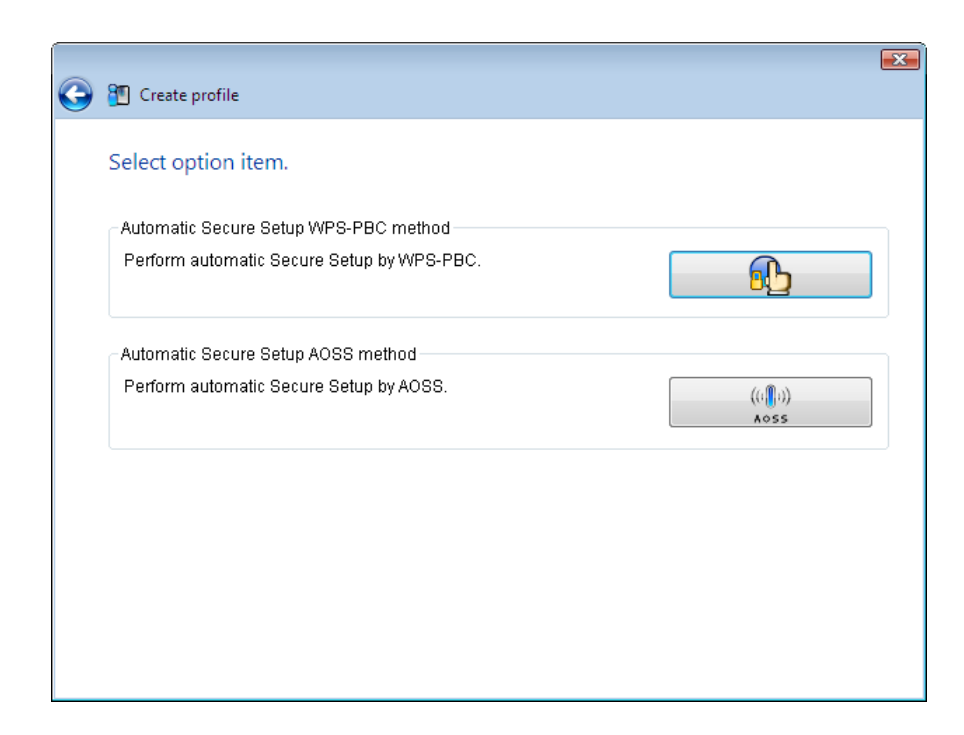

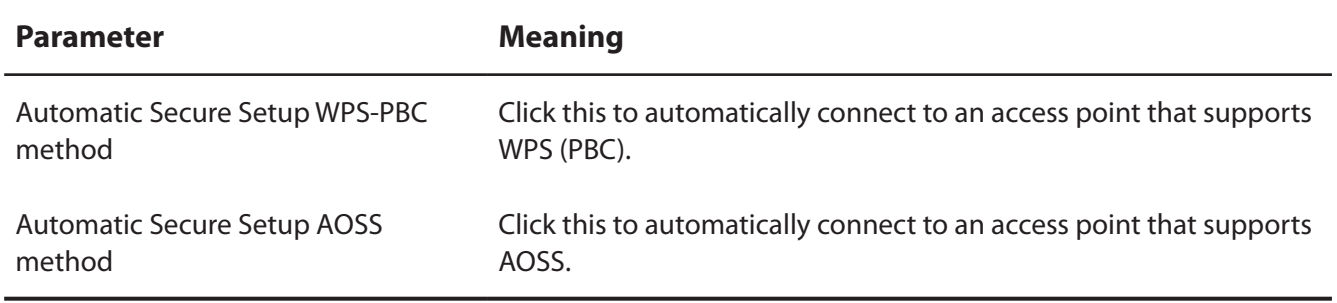

#### **Wireless Status**

This screen displays the current connection status.

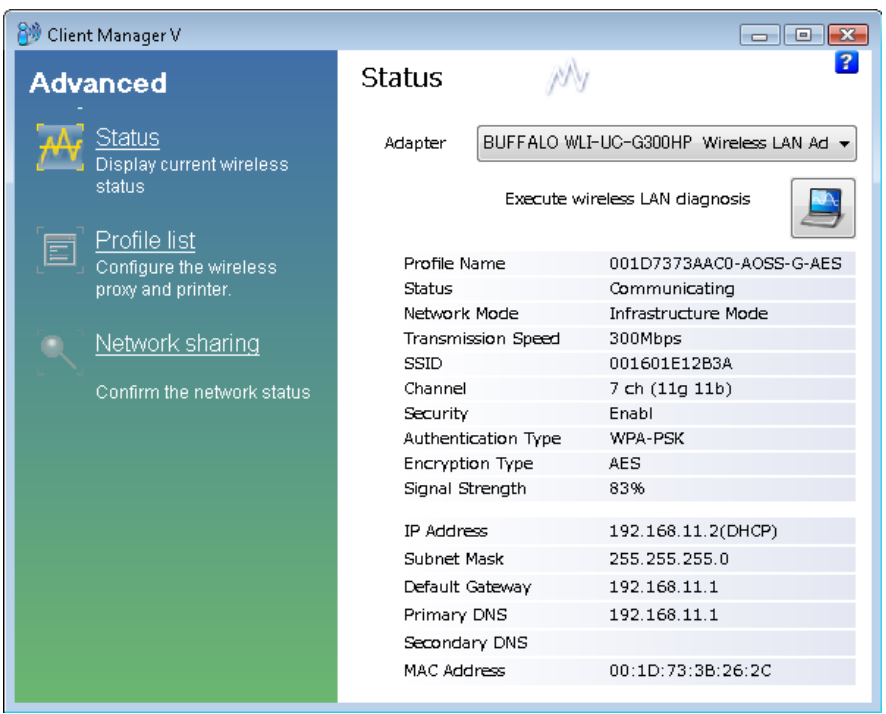

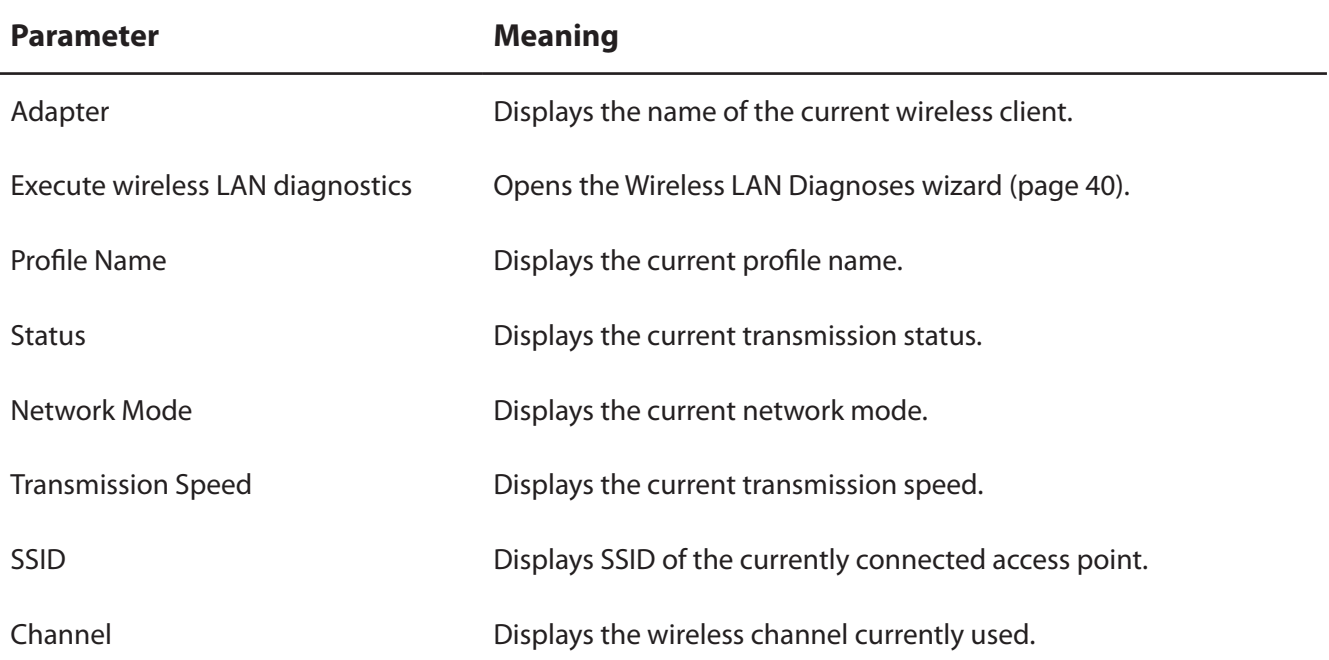

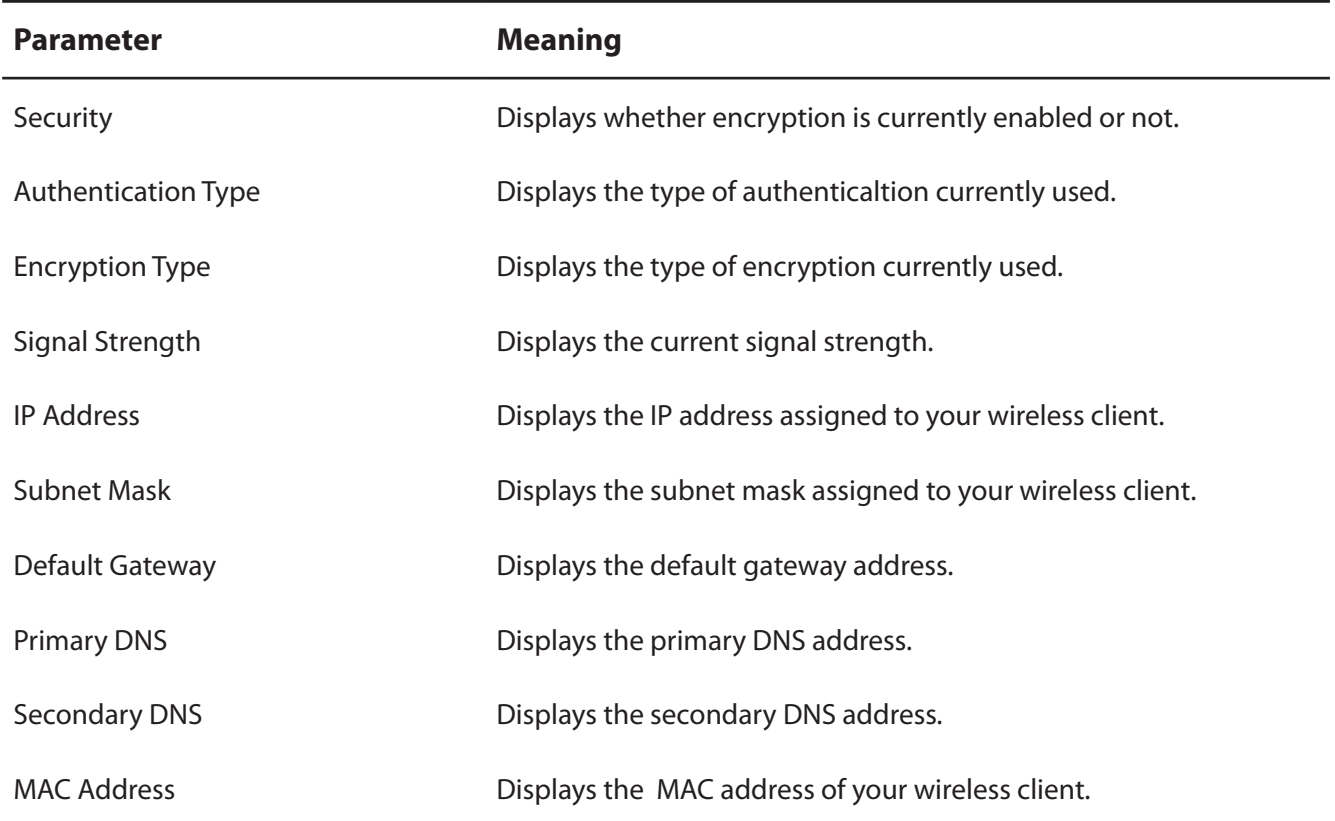

#### **Wireless LAN Diagnostic**

On the Wireless LAN Diagnostic screen, you can check signal strength and quality.

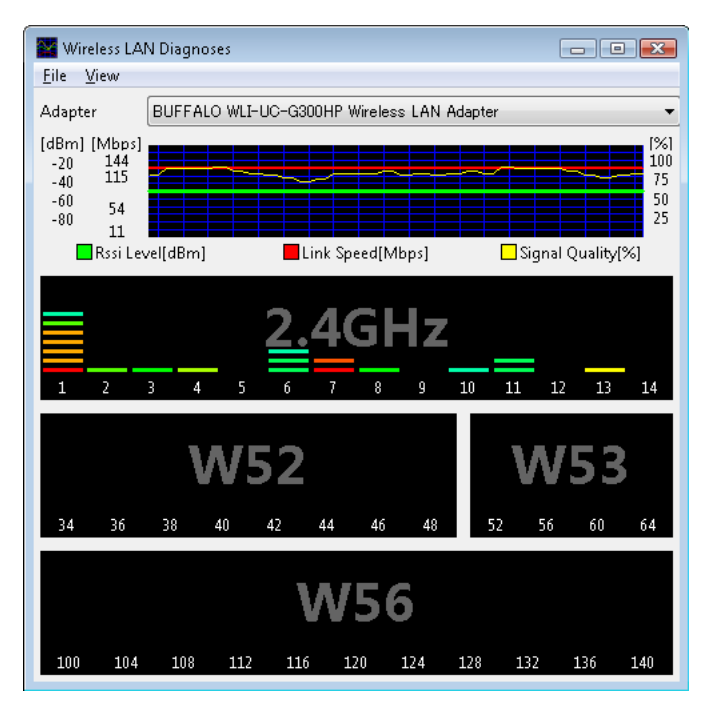

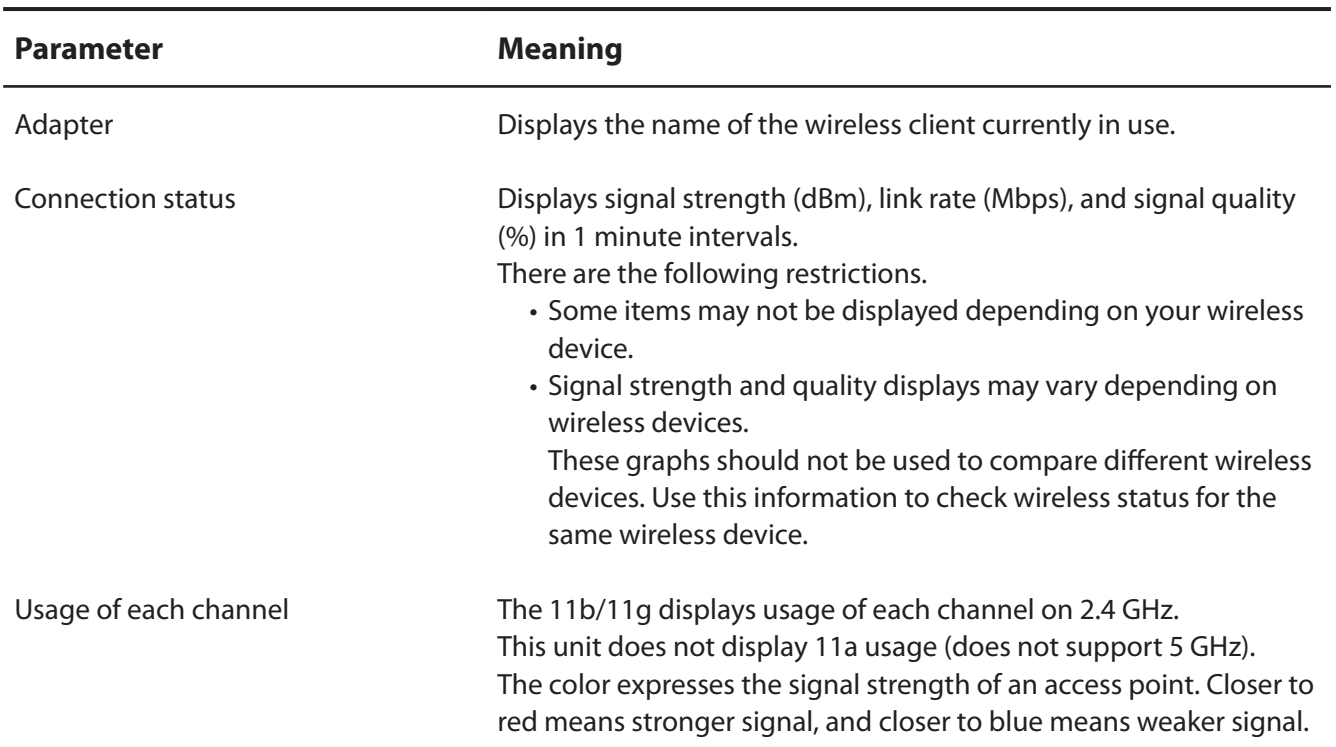

#### **Profile List**

Create a new profile or edit an existing profile.

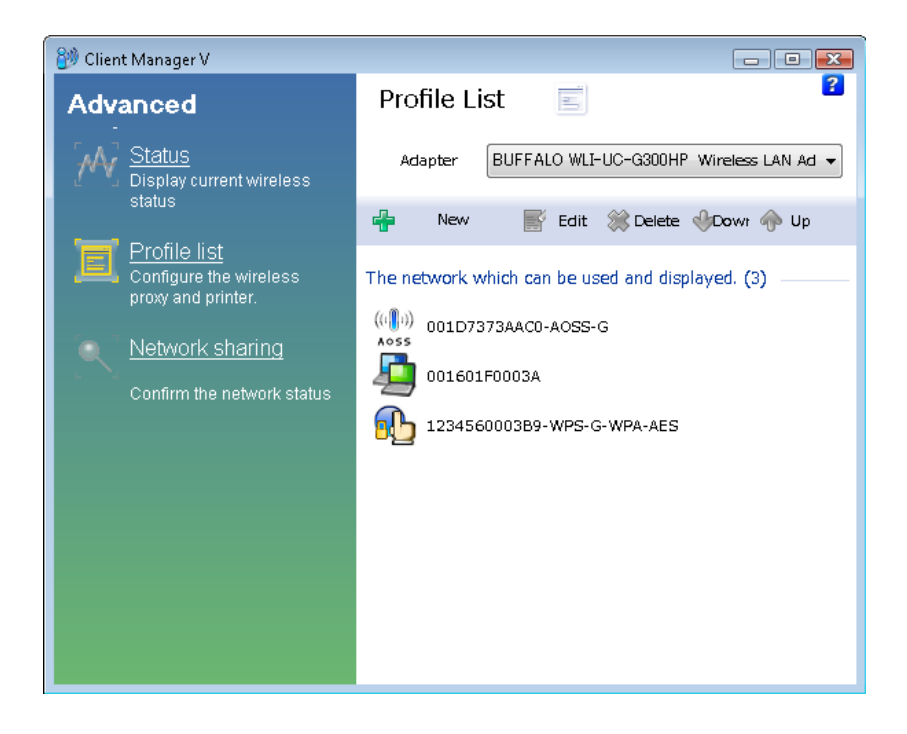

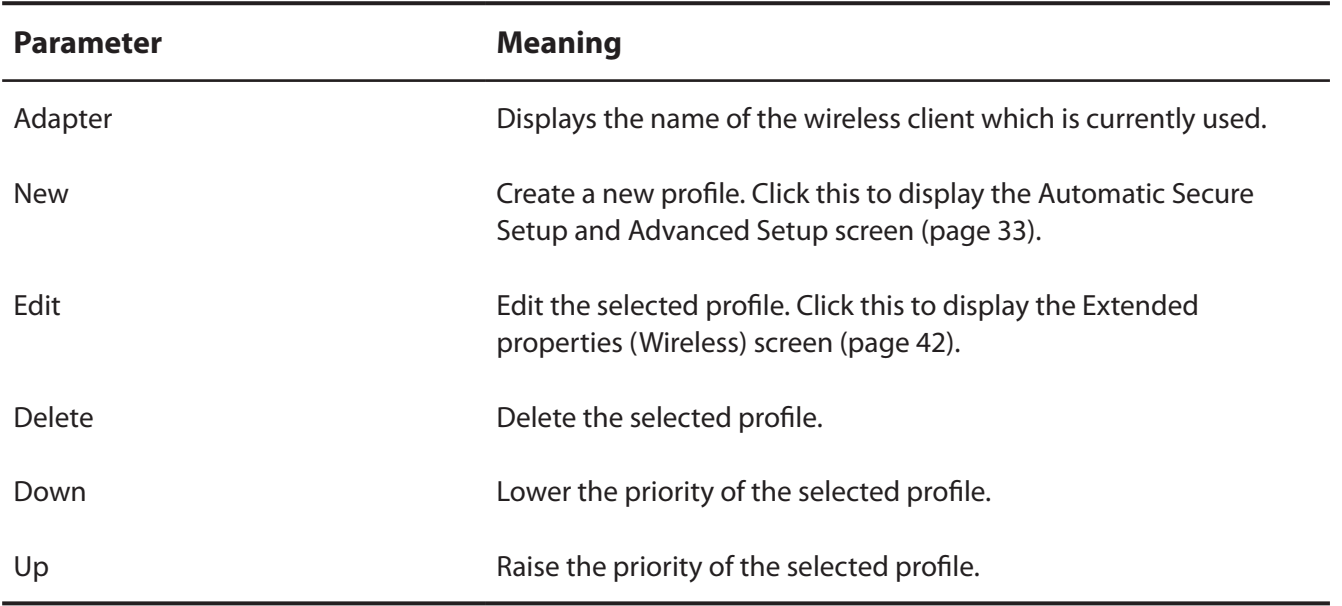

### **Wireless Properties**

Current wireless settings.

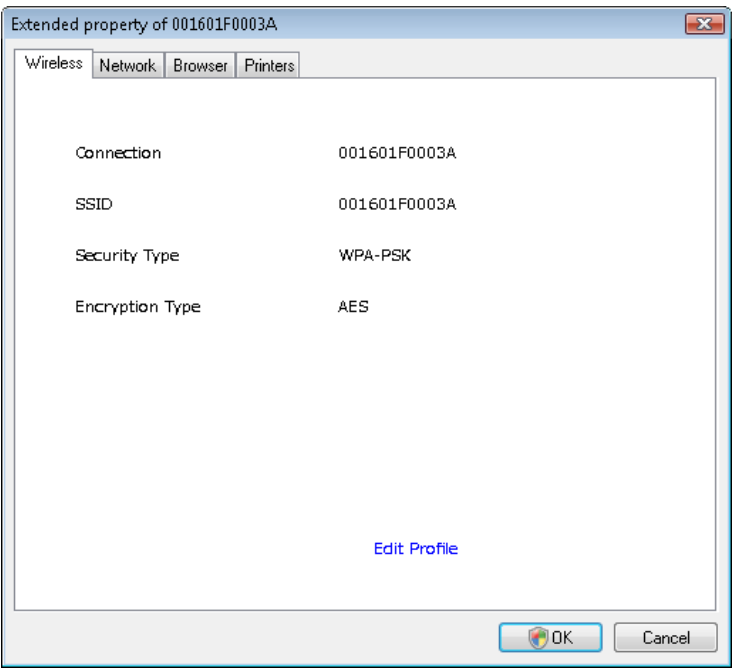

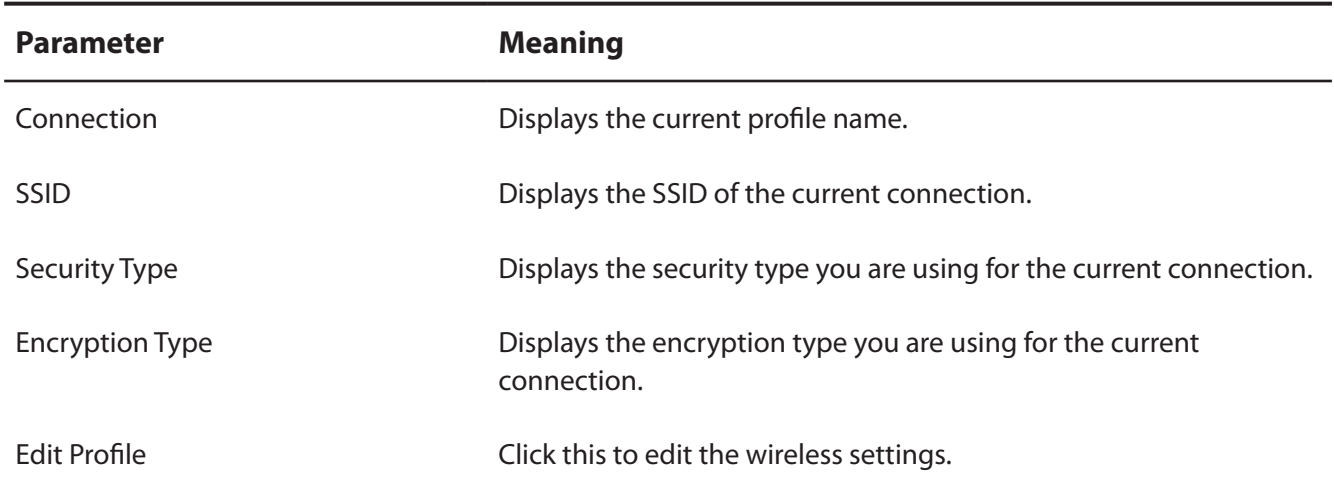

#### **Network Properties**

By default, your client's IP address is set automatically by DHCP. You may configure it manually from this screen.

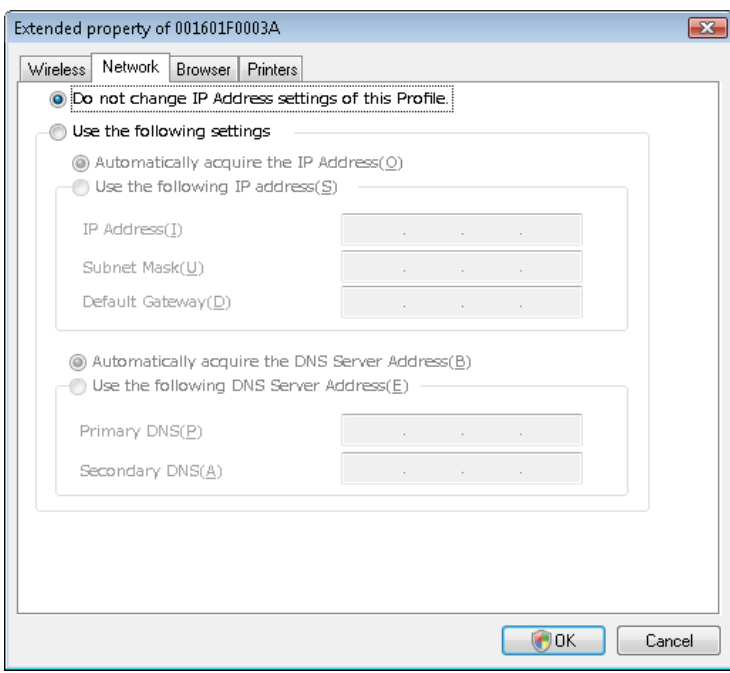

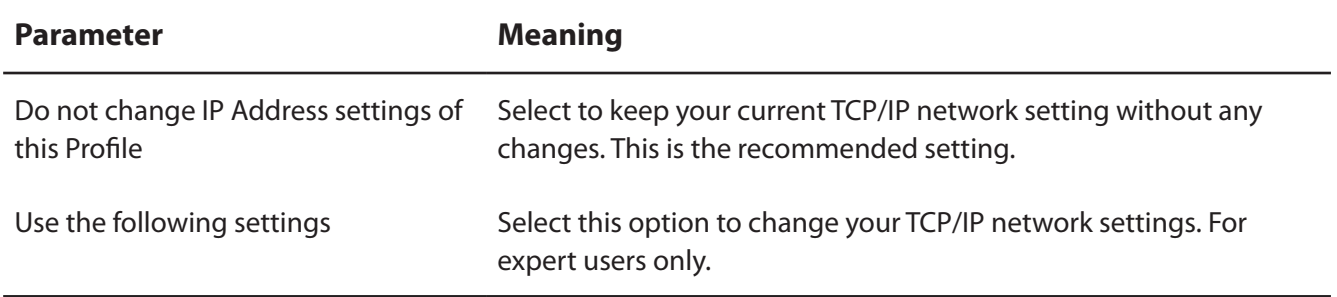

#### **Browser Properties**

Configure Internet Explorer settings for wireless connections.

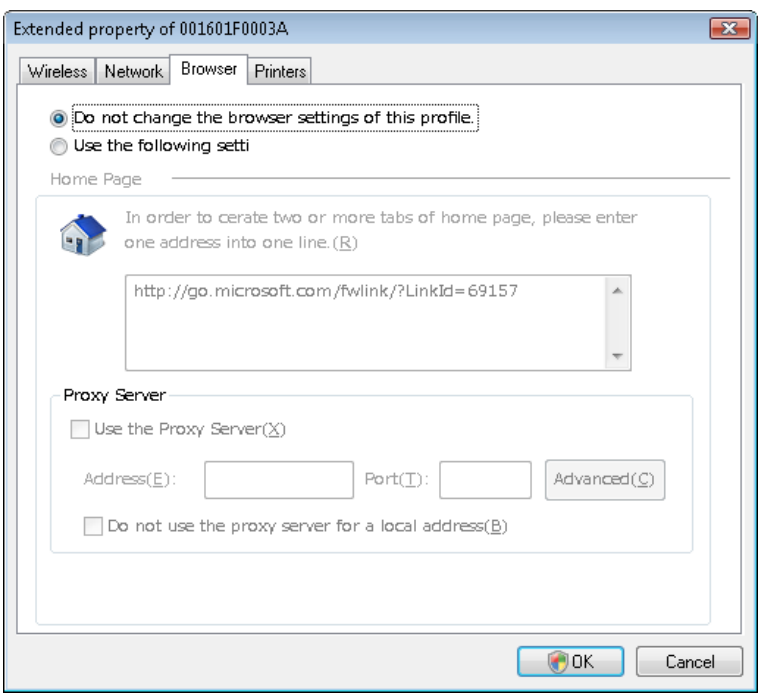

**Parameter Meaning**

Do not change the browser settings Select to keep the current Internet Explorer settings. of this Profile

Use the following settings Select this option to configure the Internet Explorer Home Page and Proxy Server settings while connected wirelessly.

#### **Printer Properties**

Configure the printer used while connected to an access point wirelessly.

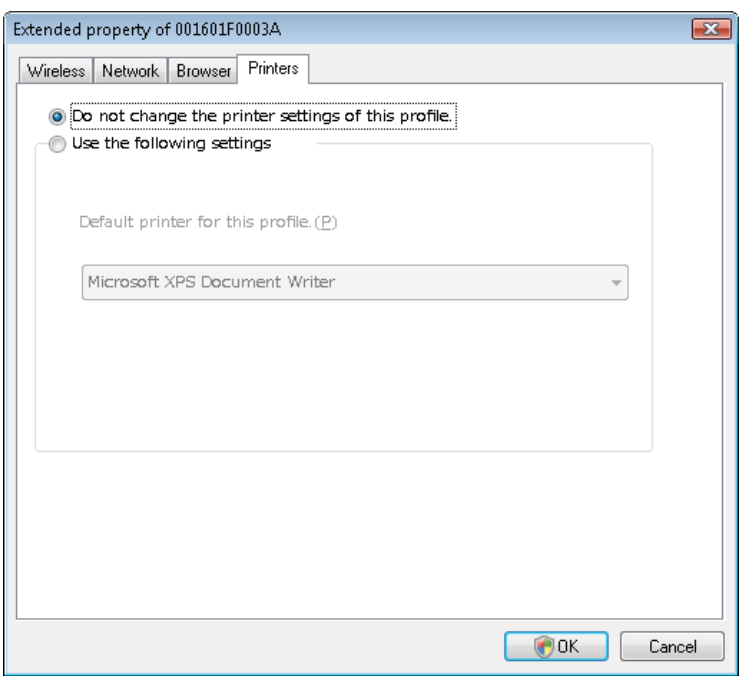

**Parameter Meaning** 

Do not change the printer settings of Select to keep your current printer settings. this Profile

Use the following settings Select to use a different default printer while connected wirelessly.

# **Using Client Manager 3 with Windows XP / 2000**

- When you install Client Manager, it will be added to your Startup folder and will automatically start with Windows. To launch Client Manager manually, click [Start] > [All Programs] > [BUFFALO] > [AirStation Utility] > [ClientManager 3] .
- Right click on the Client Manager icon in the system tray and click [Exit] to close Client Manager. The Client Manager icon will change appearance according to its connection status:

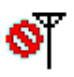

- : No wireless client installed
- 2Τ
- : Not connected to an access point
- $\prod_{i=1}^{\infty}$  : Transmitting to an access point with TKIP/AES encryption
- hТ : Transmitting to an access point with WEP, or not encrypted
- $\mathbf{h}^{\mathcal{T}}$ : Transmitting in ad-hoc mode (not supported with this wireless client)
- 
- **今** : Authenticating

#### **Status**

The Status screen displays the current connection status.

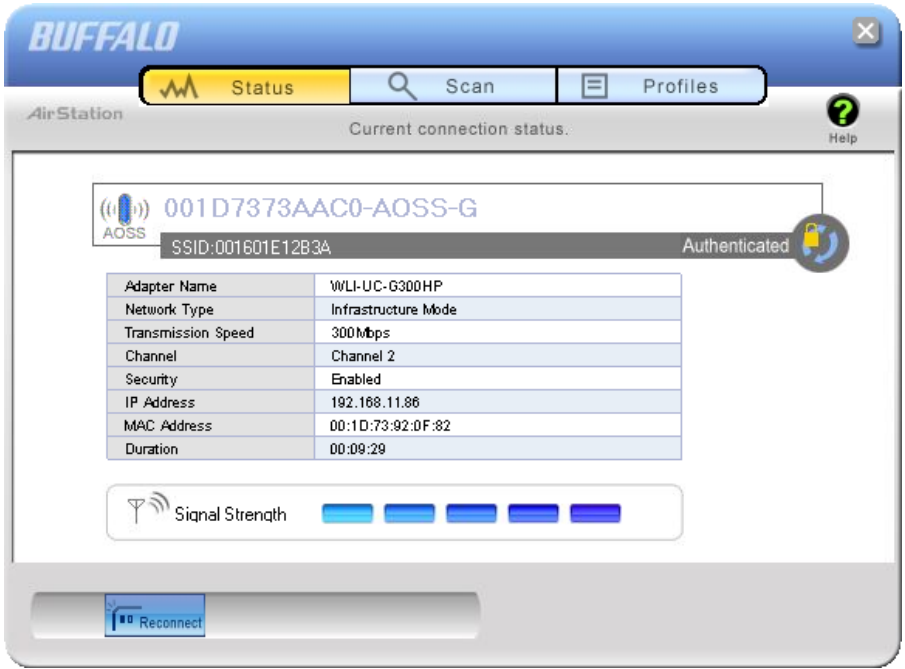

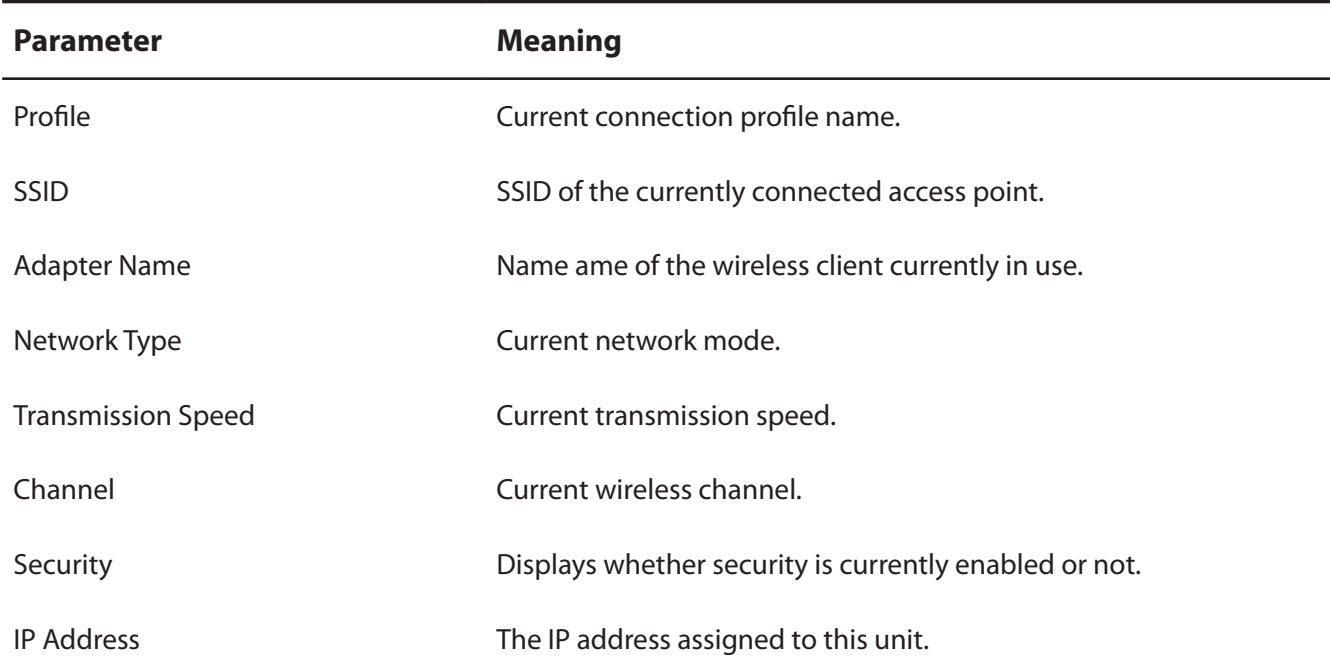

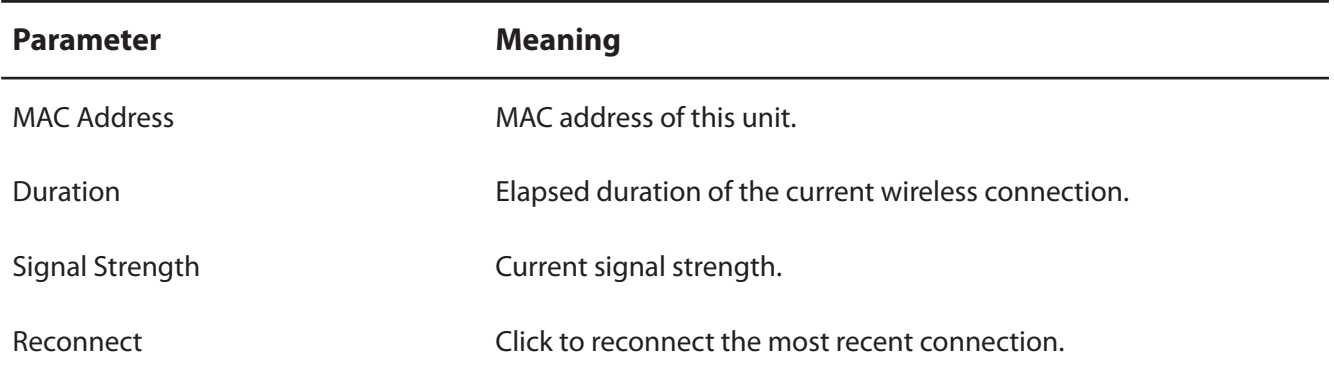

#### **Scan**

Scan and display nearby access points.

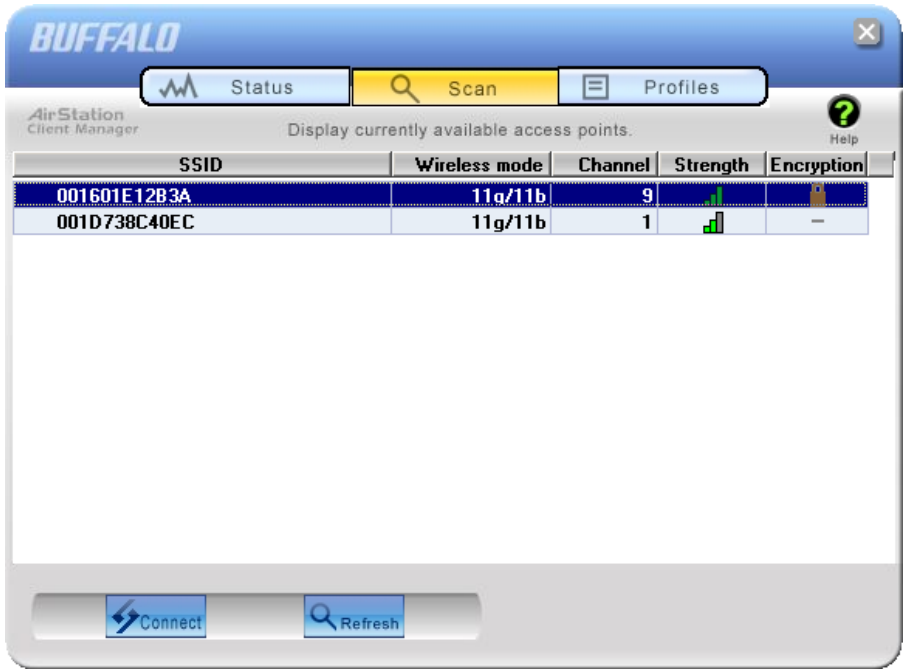

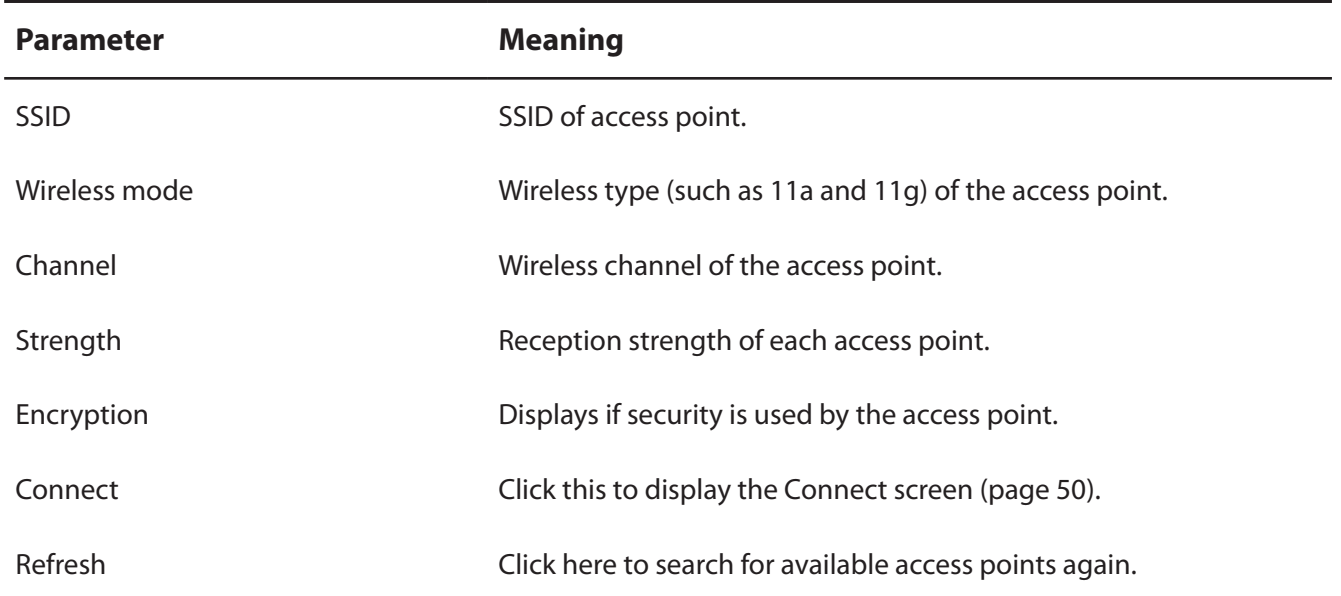

#### **Connect**

Configure connection to an access point.

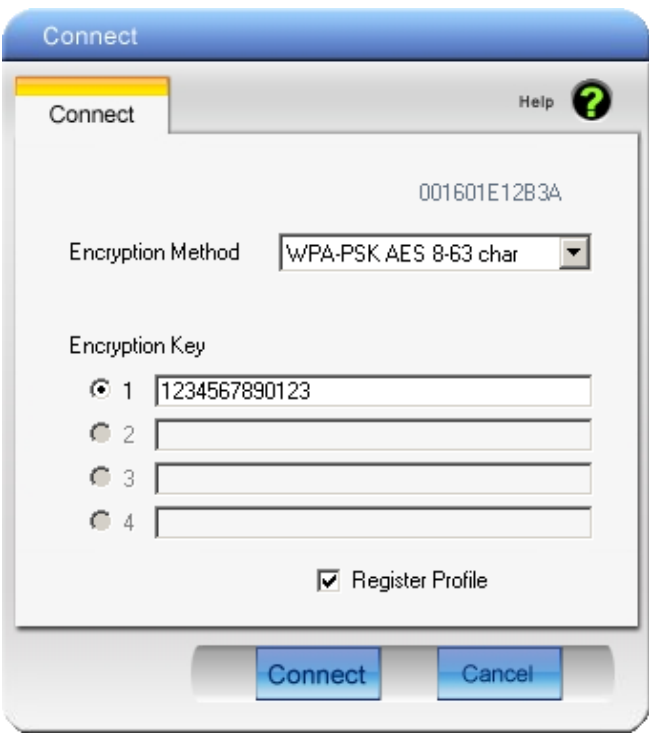

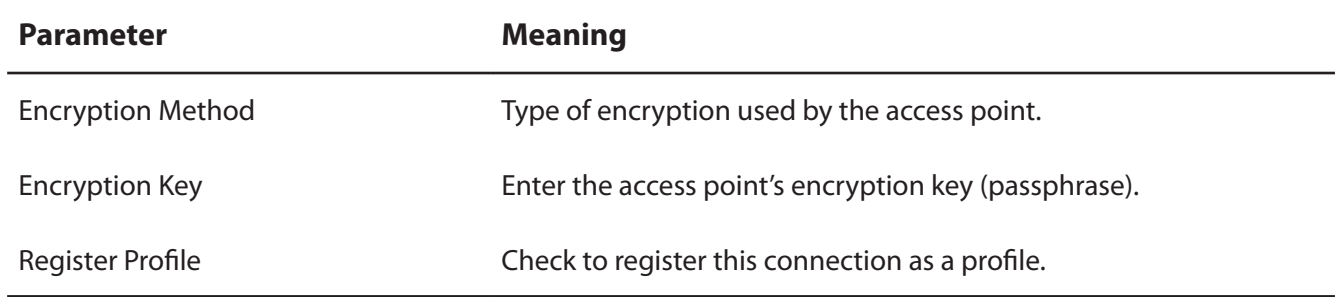